# **ALM Downloads**

Downloading CU\*BASE Member Data to Your Credit Union's Asset/Liability Management Software

## INTRODUCTION

If your credit union uses a third-party Asset/Liability Management tool, CU\*BASE has tools that can assist you in gathering the necessary account and general ledger data. The ALM Download features lets you export G/L, loan, and certificate account data into a format that is supported by your ALM software application.

Once the data is exported, you can use CU\*BASE file download features to move the data from the CU\*BASE iSeries to your PC workstation, and then import the data as needed into your ALM tool.

#### **SUPPORTED ALM PACKAGES**

Following are the ALM packages currently supported by the CU\*BASE downloads.

- **McQueeen** by McQueen Financial Group
- **CUPRO** by CUNA Mutual Group
- **PROFITStar**<sup>®</sup> (through a partnership with CUNA Mutual Group)
- **CU/ALM-Ware**<sup>®</sup> by Brick & Associates
- **Databridge** by Compass

Other applications may also be compatible with the file format produced for these packages. Contact a Client Service Representative to see if the formats will work for your chosen ALM tool.

Revision date: April 15, 2024

### **CONTENTS**

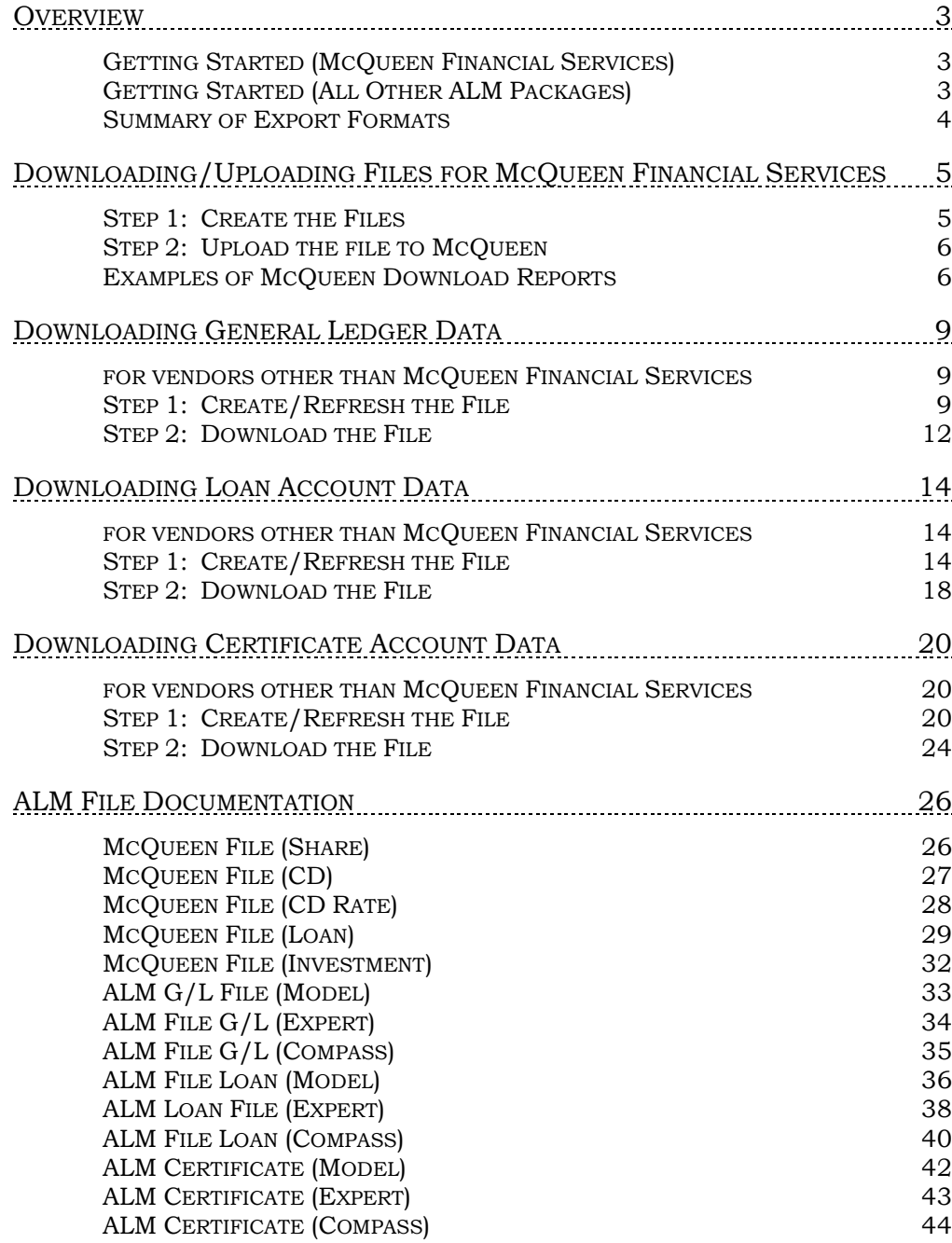

## <span id="page-2-0"></span>**OVERVIEW**

## <span id="page-2-1"></span>GETTING STARTED (MCQUEEN FINANCIAL SERVICES)

To download the McQueen files, you must have security access to **Tool #130**  *ALM – Downloads to McQueen*. From the screen you access, you can select which files to create. You can also select to print a data dump of the contents of the file and to print (summary or detail) reports. For examples of the CU\*BASE screen, refer to Page [5.](#page-4-2) For example of the reports, refer to Page [6.](#page-5-2) For detail of the contents of the files, refer to Page [26.](#page-25-2)

To upload the files to McQueen Financial Services, contact Earnings Edge who will assist you with this process.

## <span id="page-2-2"></span>GETTING STARTED (ALL OTHER ALMPACKAGES)

For all other ALM Download packages, the process can be done directly from CU\*BASE GOLD. In order for the file to be moved from the CU\*BASE iSeries to your PC, you will need to have the proper **security clearance** to download data. Please contact a CU\*BASE Client Service Representative for assistance if you do not currently have the authority to download files from the iSeries to a PC.

Your PC will need to have a folder where the downloaded files can be stored. **As with all critical data of this type, appropriate security measures should be taken to protect the data after it is placed on the PC.** 

The following instructions recommend you create a folder named **fps** at the root of your C: drive, then create a sub-folder called **files** (C:\fps\files). You may use a different file location if you wish, substituting your file path as appropriate as you follow the instructions on the following pages.

> <span id="page-2-3"></span>*NOTE: ALM File Down Calculations does not support calculations for Branch 99.*

### <span id="page-3-0"></span>SUMMARY OF EXPORT FORMATS

As shown on the following pages, there are three file formats available for the export process. Use the following handy chart to choose the appropriate format for your ALM package:

• NOTE: McQueen Financial Services does not use these file formats. The McQueen ALM screen will generate a file formatted correctly for this vendor.

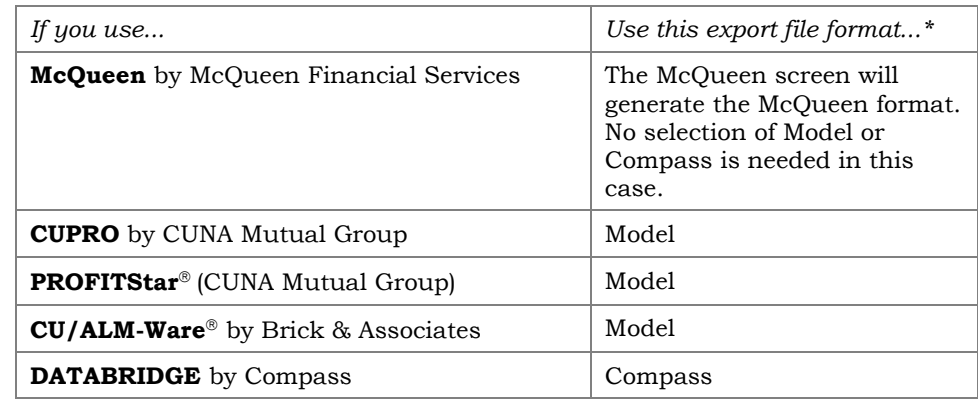

*\*Currently the "Expert" export file format is not used by any of the supported packages. However, this format does work and may be appropriate for other third-party applications your credit union is considering. Contact a Client Service Representative for assistance testing this format for compatibility with your vendor's product.*

## <span id="page-4-0"></span>DOWNLOADING/UPLOADING FILES FOR MCQUEEN FINANCIAL SERVICES

## <span id="page-4-1"></span>STEP 1: CREATE THE FILES

This step allows you to create the files for uploading to McQueen Financial Services. You can create up to five separate files: Share, CD, CD/Share Rate History, Investment and Loan. The screen also allows you to create print the data from the files (see Page [26\)](#page-25-2), as well as to print detail and summary reports (see Page [6\)](#page-5-2).

<span id="page-4-2"></span>1) Select **Tool #130** *ALM – Downloads to McQueen* to display the following screen:

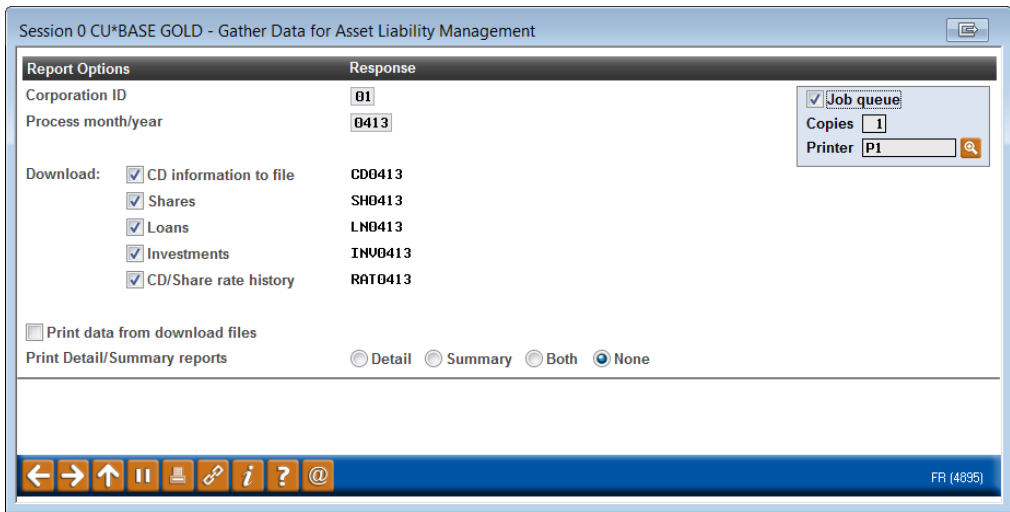

#### Field Descriptions

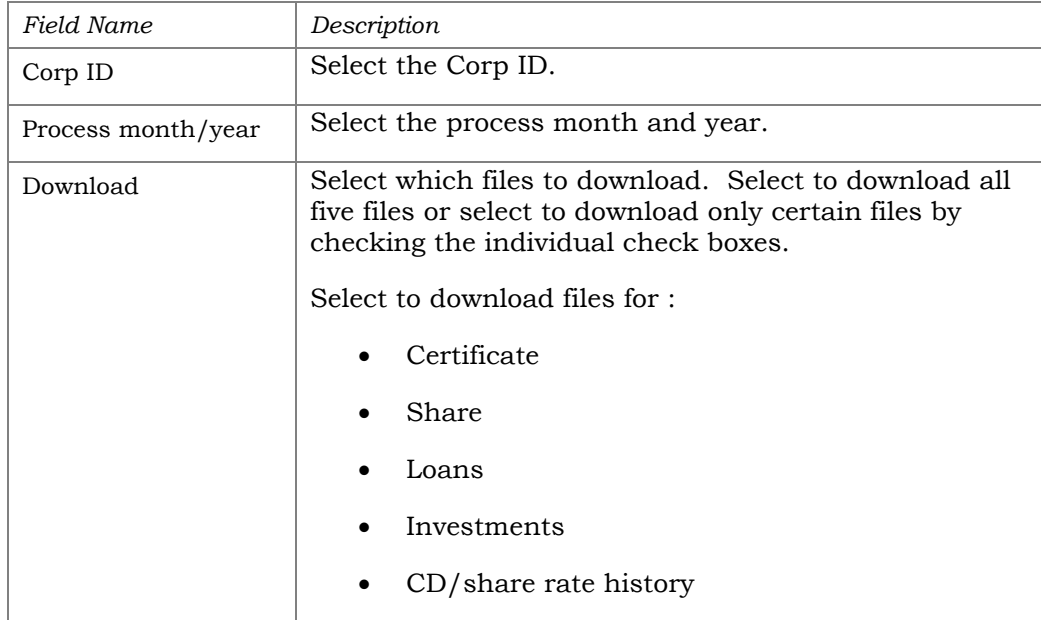

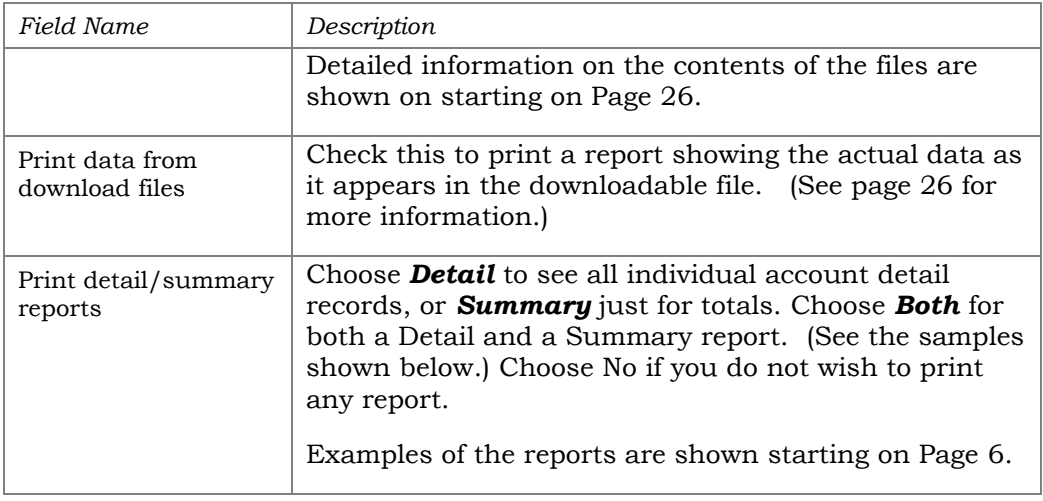

### <span id="page-5-0"></span>STEP 2: UPLOAD THE FILE TO MCQUEEN

When you have generated the file(s) and are ready to upload the data to McQueen Financial Services, contact Audit Link and they will assist you with this process.

### <span id="page-5-2"></span><span id="page-5-1"></span>EXAMPLES OF MCQUEEN DOWNLOAD REPORTS

### Certificate of Deposit Information - Detail

The following report will generate if the Print Report option is set to **Detail**. Account records are grouped and sub-totaled by Certificate Type code with a total number of records at the bottom.

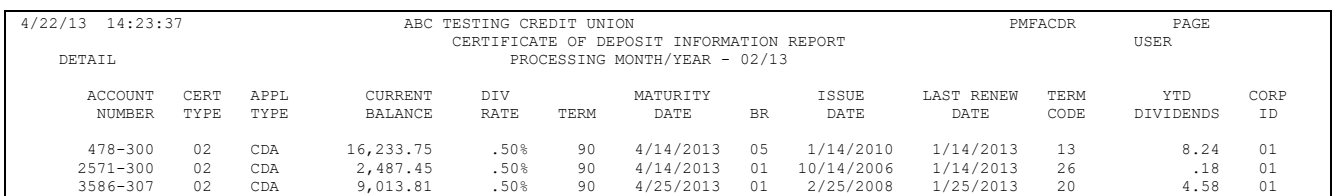

### Certificate of Deposit Information - Summary

If the Print Report option is set to **Summary**, the accounts are summarized by Certificate Type code.

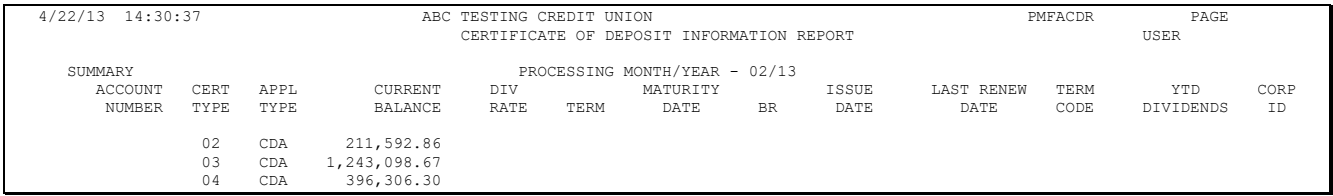

### Share Information - Detail

The following report will generate if the Print Report option is set to **Detail**. Account records are grouped and sub-totaled by Dividend Application with a total number of records at the bottom.

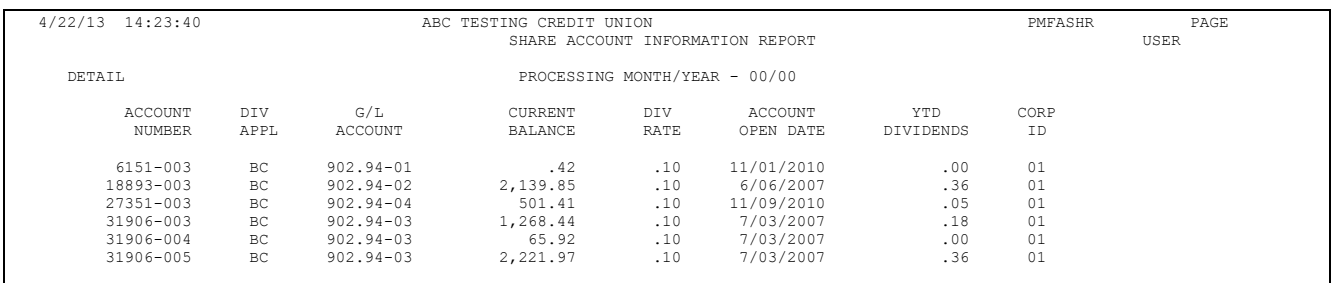

### Share Information - Summary

If the Print Report option is set to **Summary**, the accounts are summarized by Dividend Application.

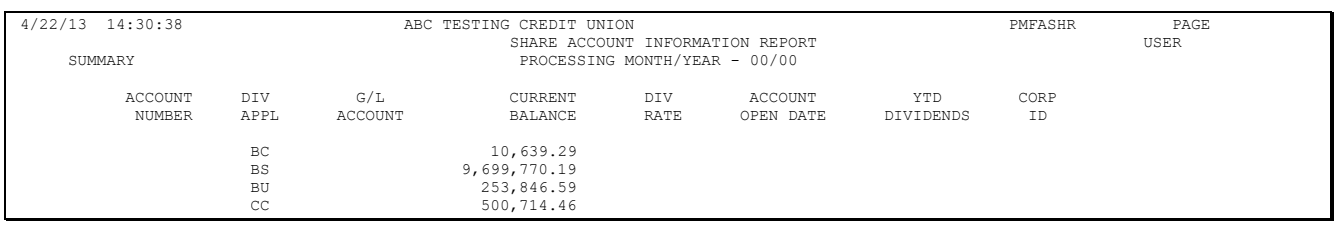

#### Loan Information - Detail

The following report should generate if the Print Report option is set to **Detail**. Account records are grouped and sub-totaled by Loan Category with a total number of records at the bottom.

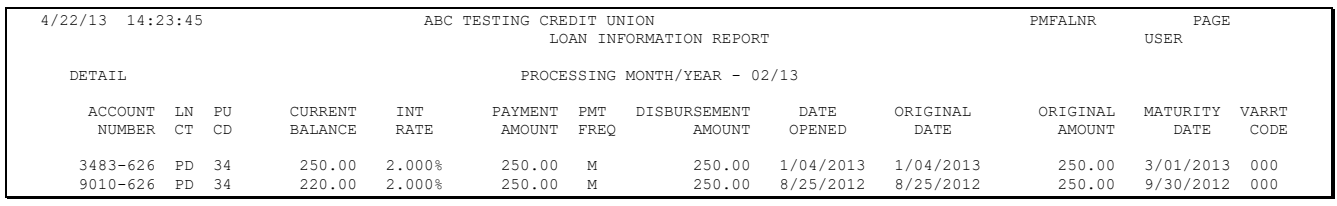

#### Loan Information - Summary

If the Print Report option is set to **Summary**, the accounts are summarized Loan Category.

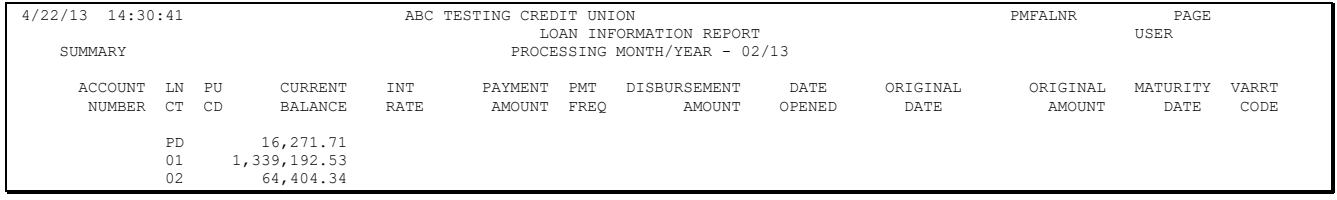

### Investment Information - Detail

The following report should generate if the Print Report option is set to **Detail**. Account records are grouped and sorted by Investment Type with a total number of records at the bottom.

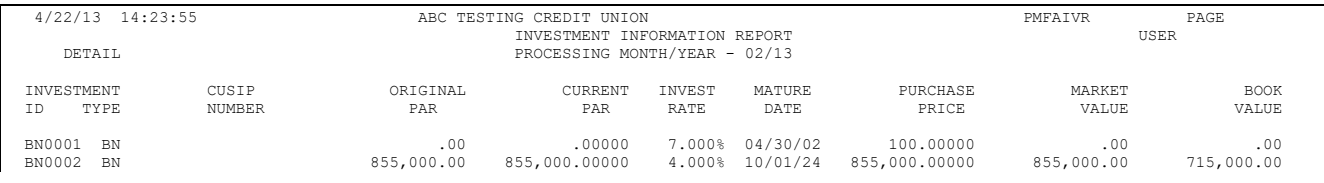

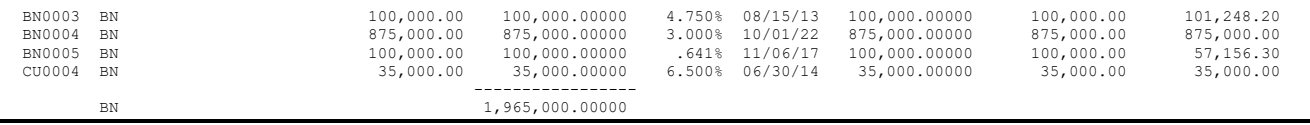

### Investment Information - Summary

If the Print Report option is set to **Summary**, the investments are summarized by Investment Type.

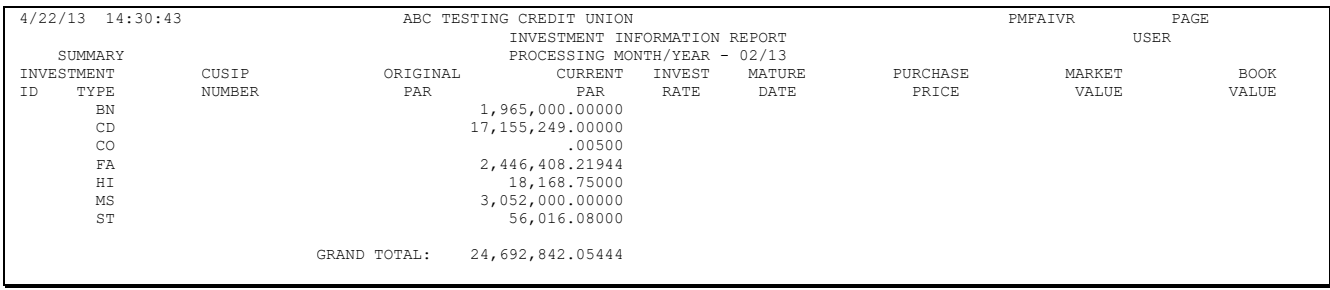

### Rate History Information – Detail and Summary

The following report is generated if the Print Report option is set to **Detail or Summary**. Account records are grouped and sorted by CDs first (by Certificate Type), then shares (by Dividend Application). A total number of records is included the bottom.

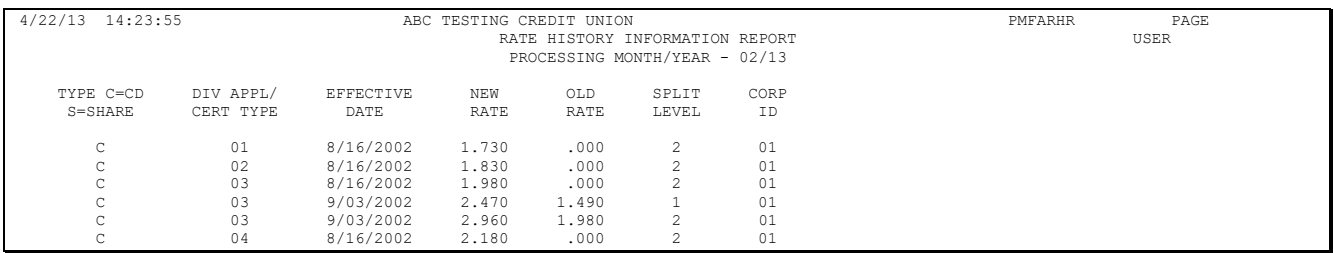

# <span id="page-8-0"></span>DOWNLOADING GENERAL LEDGER

## **DATA**

### <span id="page-8-1"></span>FOR VENDORS OTHER THAN MCQUEEN FINANCIAL SERVICES

Use these directions to download General Ledger data. This can be used with vendors other than McQueen Financial Services.

## <span id="page-8-2"></span>STEP 1: CREATE/REFRESH THE FILE

This step exports data from your CU\*BASE general ledger files and creates a downloadable file on the iSeries in the appropriate format for your ALM tool. **Remember that this step must be done every time you wish to download into your ALM package in order to refresh the file with current data.**

1) Select **Tool #128** *ALM-Create/Download GL Information* to display the following screen:

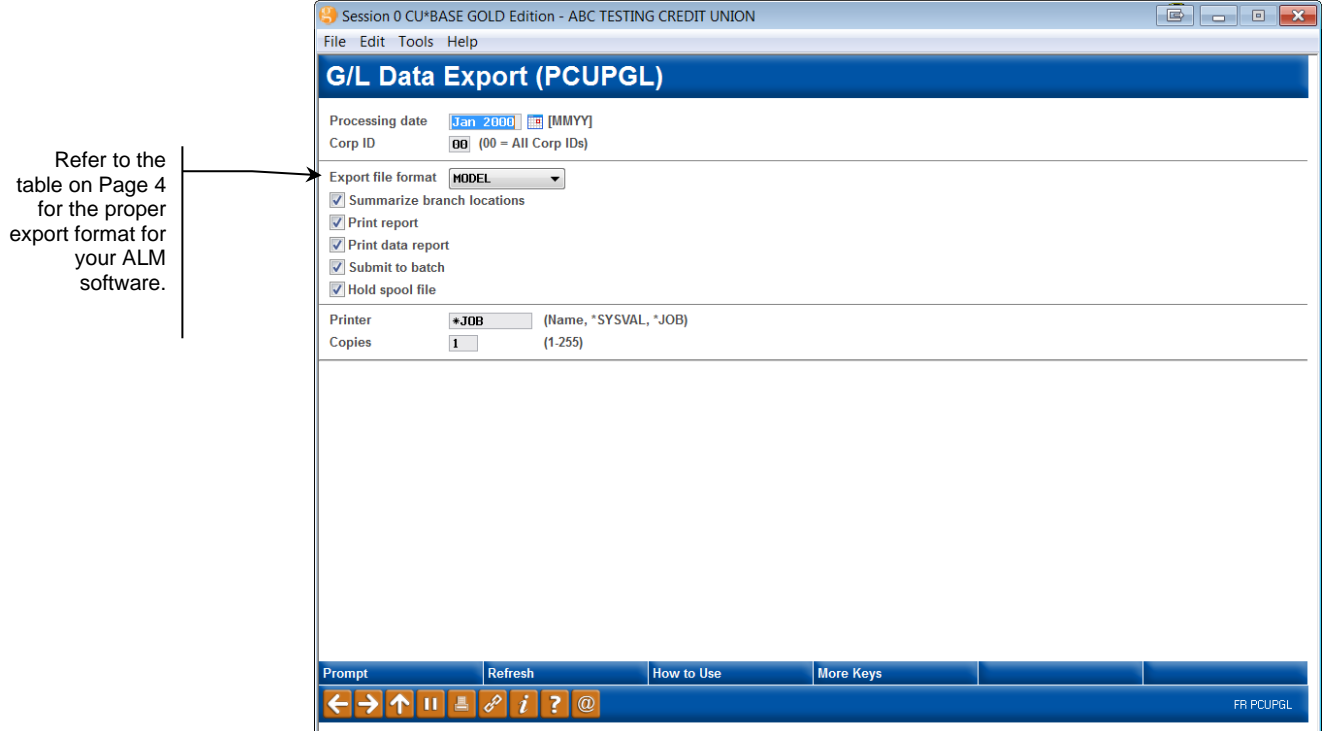

#### Field Descriptions

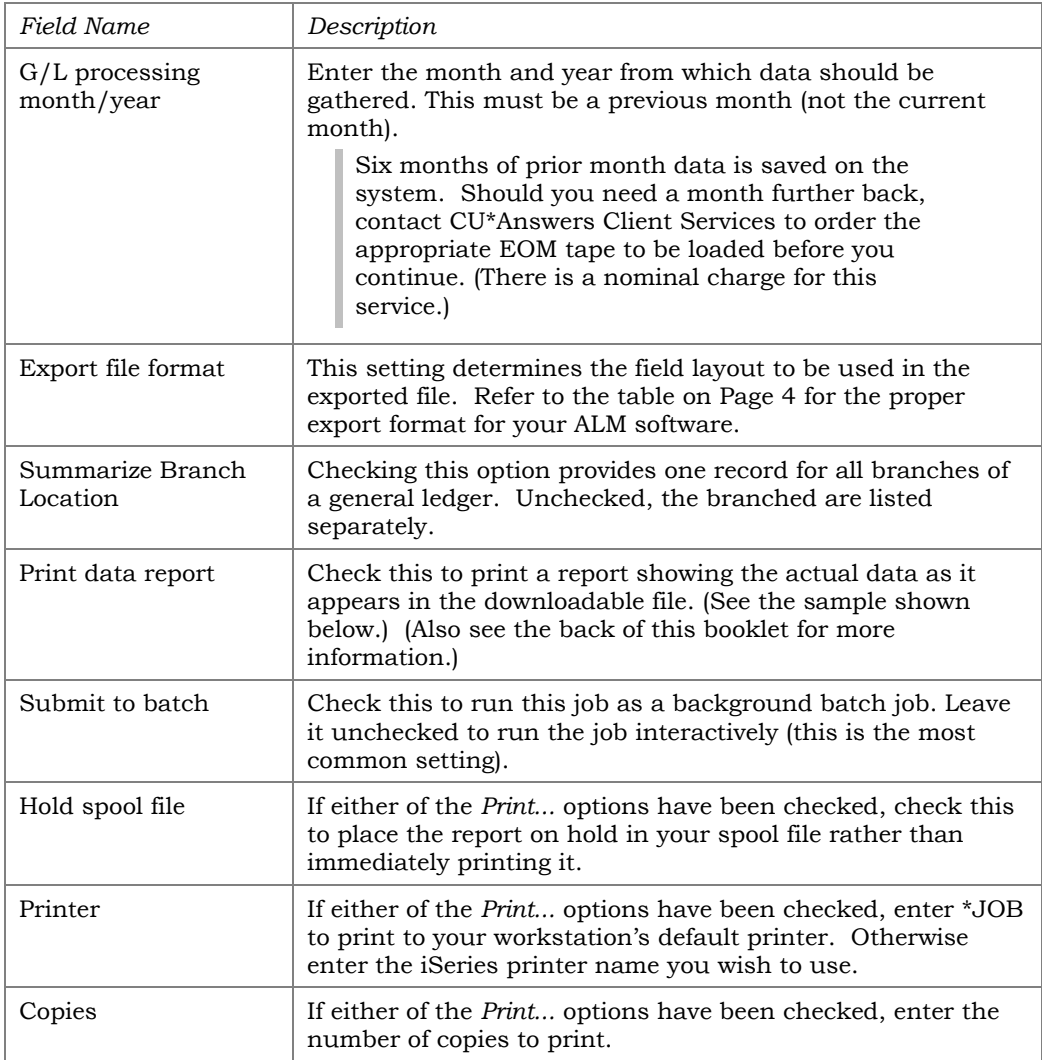

2) Once all fields have been filled in, use Enter to export the data. The process will automatically populate the following file in your credit union's QUERYxx library (where *xx* is your credit union's 2-character ID):

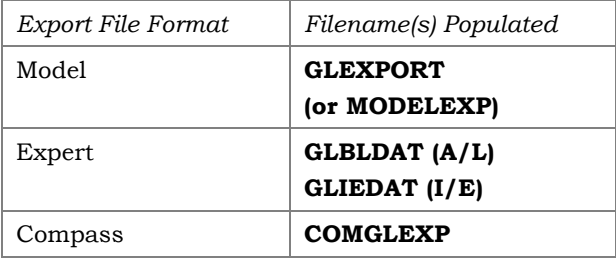

*For the Expert format, the first file contains balance sheet data (assets/liabilities) and the second contains income and expense data.*

*For documentation of the fields in these files, see pag[e33.](#page-32-1)*

#### Report Samples

The following report will be generated if the *Print report* option is checked:

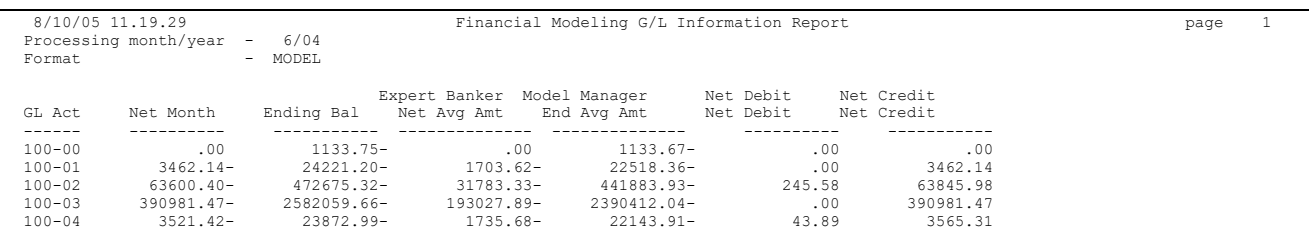

#### The following report will be generated if the *Print data report* option is checked:

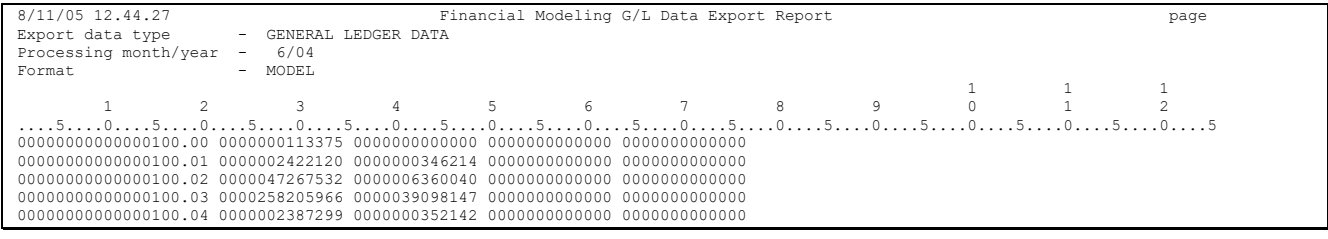

### <span id="page-11-0"></span>STEP 2: DOWNLOAD THE FILE

This step downloads the file that was populated in the previous step for use on your PC. Remember that your User ID must have appropriate download authority to complete this step. (Contact a Client Service Rep. for more information.)

> *NOTE: If using the "Expert" file format, you will need to perform the following steps twice, once for each iSeries file name (GLBLDAT and GLIEDAT).*

1) Select **Tool #1375 Data Transfers (Upload or Download)** to display the following screen:

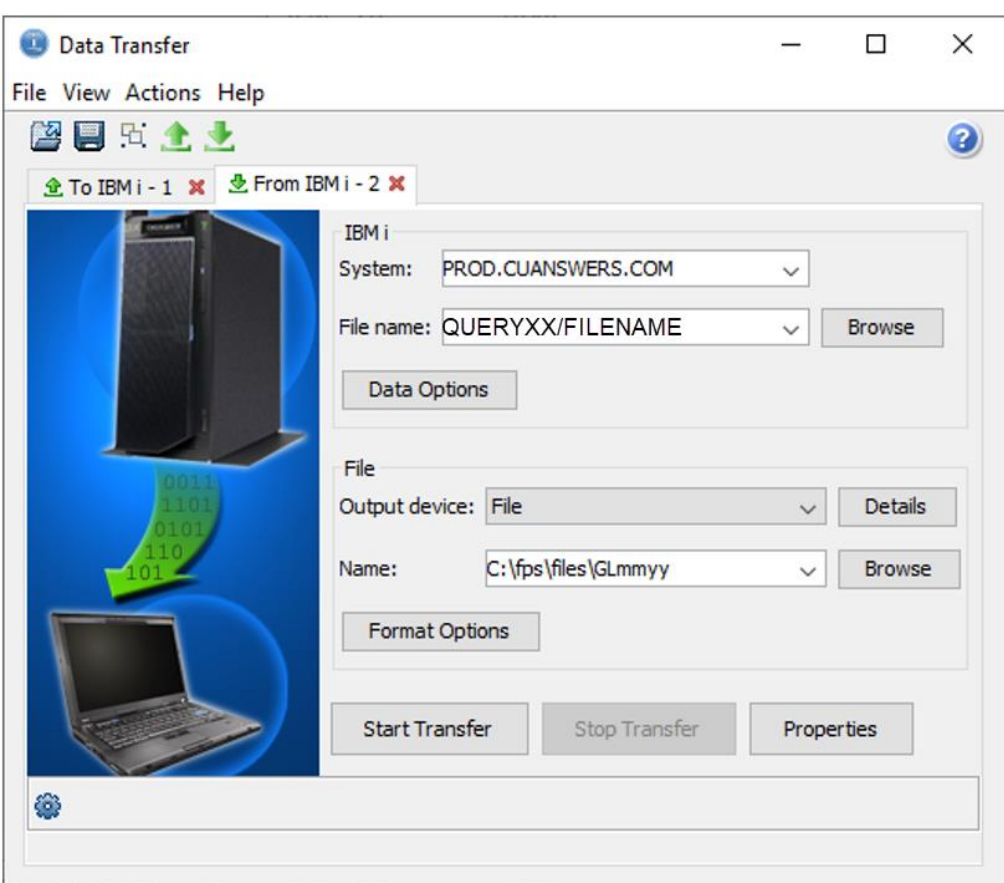

2) Use the settings in the example above, substituting the correct filename as shown in the table on the previous page. For the PC filename, use the appropriate month and year in place of the mmyy.

> *For example, if you used the "Model" export format, you would substitute MODELEXP for FILENAME, and if downloading January 2013 data, the filename would be GL0113.*

- 3) Click *Start Transfer* to begin the download.
- 4) When the download is complete, a final dialog box will appear showing the number of records transferred. Click *OK*, then close the Data Transfer window to return to CU\*BASE.

*HINT: If desired, you may save your download settings to avoid having to fill in the Data Transfer window again in the future. When prompted, simply save the request with any file name you wish, then next time on step 2) use File > Open to open the saved request.*

There will now be an ALM information file in your **C:\fps\files** (or other designated) folder. This file can be imported into your ALM software using the procedures appropriate for that application.

## <span id="page-13-0"></span>DOWNLOADING LOAN ACCOUNT DATA

### <span id="page-13-1"></span>FOR VENDORS OTHER THAN MCQUEEN FINANCIAL SERVICES

Use these directions to download General Ledger data. This can be used with vendors other than McQueen Financial Services.

### <span id="page-13-2"></span>STEP 1: CREATE/REFRESH THE FILE

This step exports loan account data from your CU\*BASE files and creates a downloadable file on the iSeries in the appropriate format for your ALM tool. **Remember that this step must be done every time you wish to download into your ALM package in order to refresh the file with current data.**

1) Select **Tool #129** *ALM - Create/Download Loan Information* to display the following screen:

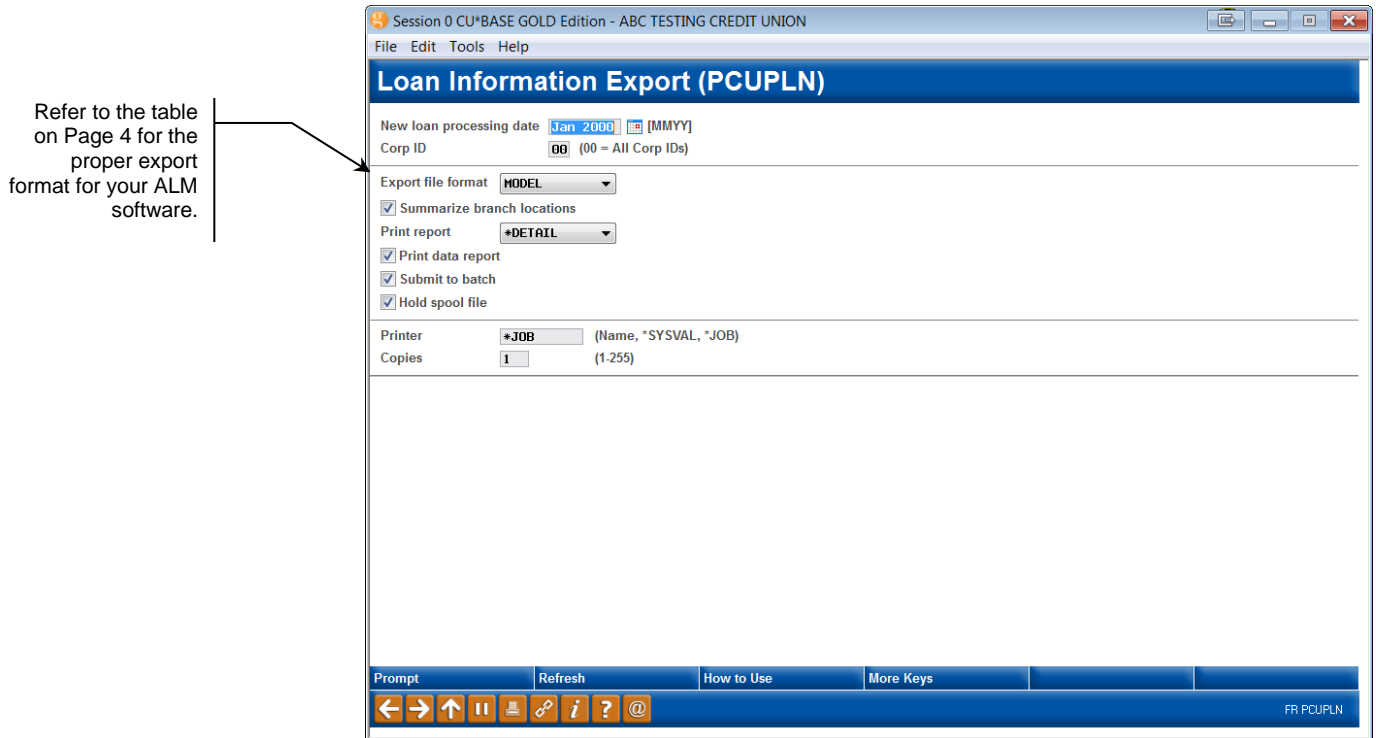

#### Field Descriptions

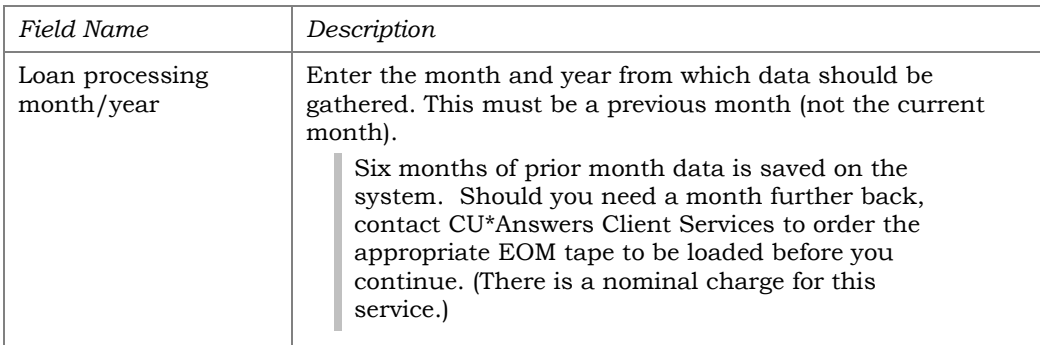

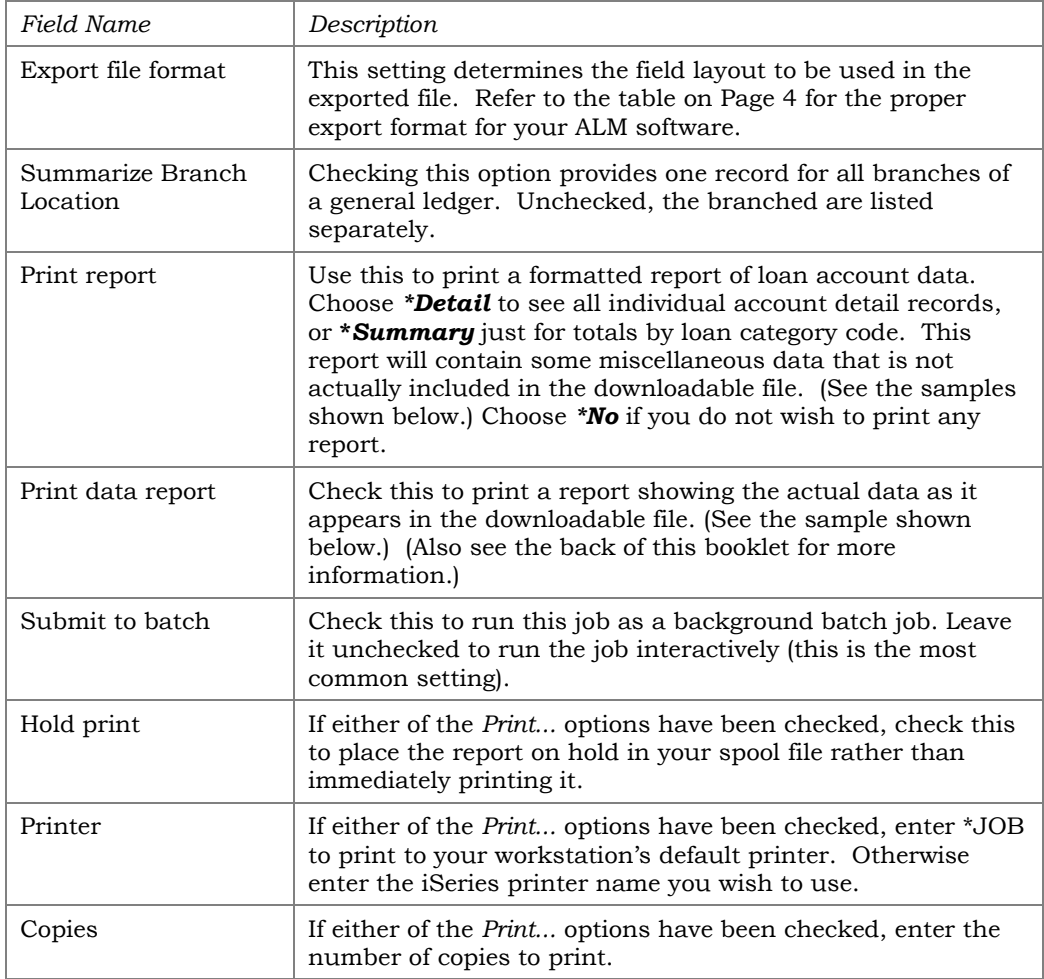

2) Once all fields have been filled in, use Enter to export the data. The process will automatically populate the following file in your credit union's QUERYxx library (where *xx* is your credit union's 2-character ID):

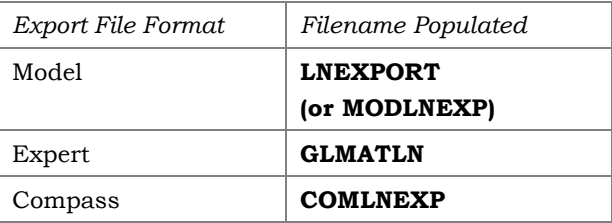

*For documentation of the fields in these files, see page [36.](#page-35-1)*

#### Report Samples

The following report will be generated if the *Print report* option is set to *\*Detail*. There will actually be two separate identical reports, one for MEMBER5 (closed-end) loans and the other for MEMBER6 (open credit) loans. Records are grouped and sub-totaled by loan category code, with a grand total at the bottom.

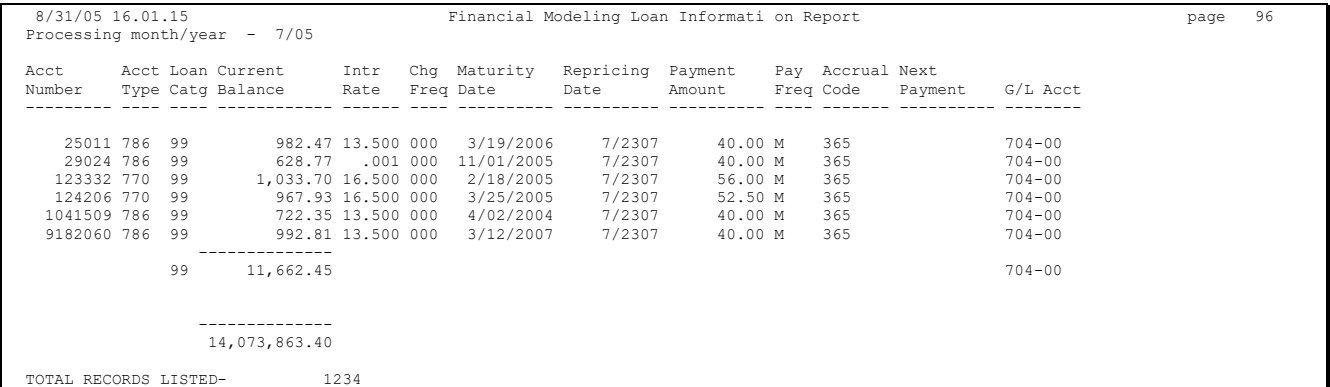

The following report will be generated if the *Print report* option is set to *\*Summary*. There will actually be two separate identical reports, one for MEMBER5 (closed-end) loans and the other for MEMBER6 (open credit) loans.

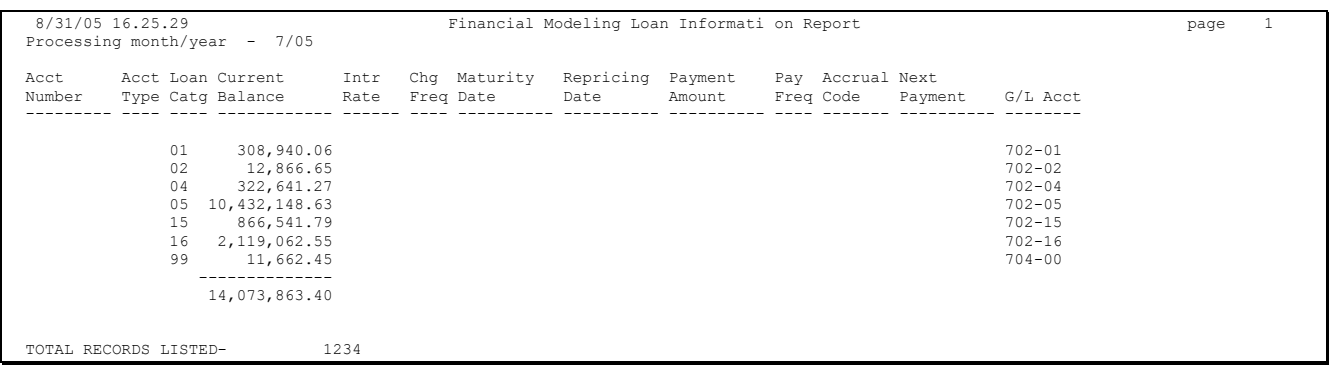

The following report will also be generated if the *Print report* option is set to either *\*Detail* or *\*Summary*:

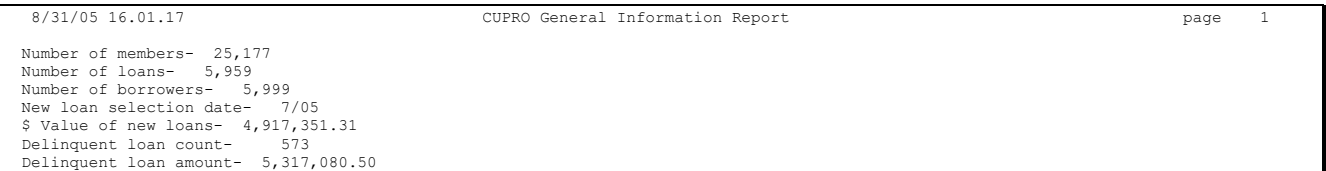

#### The following report will be generated if the *Print data report* option is checked. **(Remember that this contains ALL loan data, both MEMBER5 and MEMBER6.)**

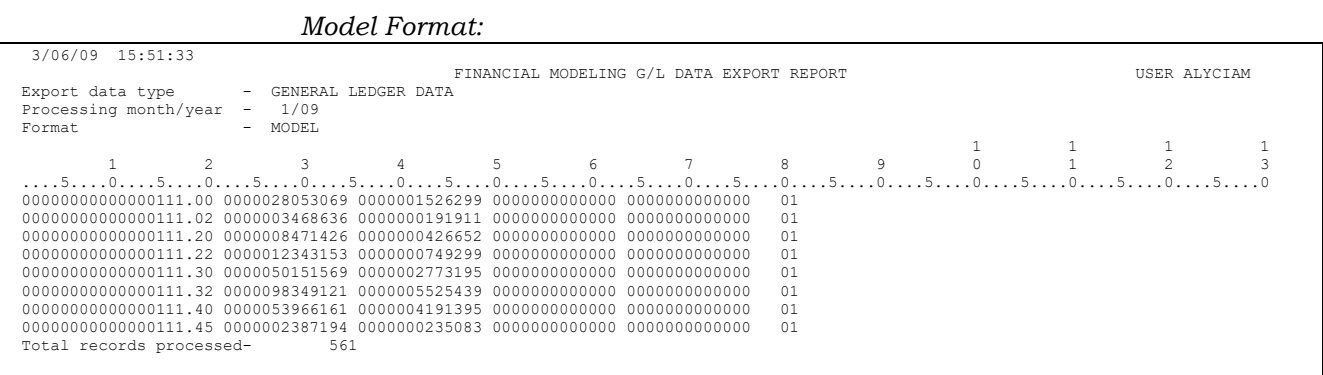

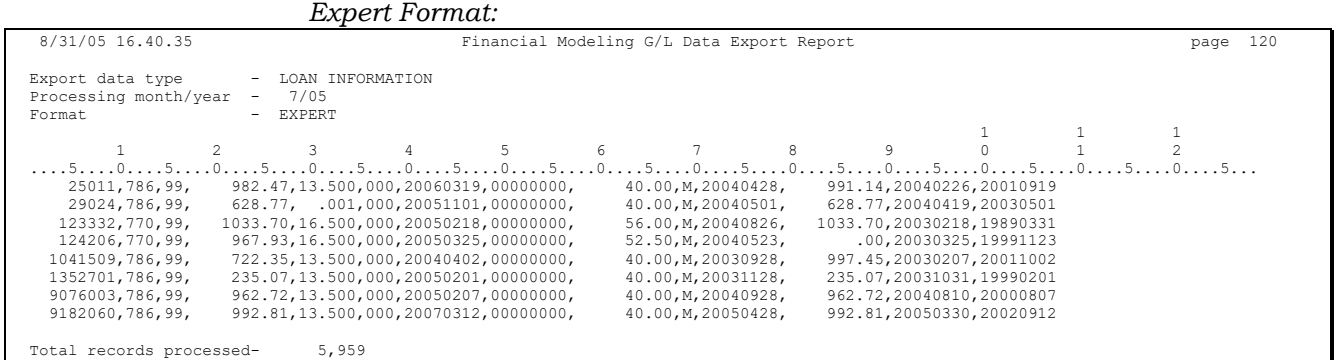

### <span id="page-17-0"></span>STEP 2: DOWNLOAD THE FILE

This step downloads the file created in the previous step for use on your PC. Remember that your User ID must have appropriate download authority to complete this step. (Contact a Client Service Rep. for more information.)

1) Select **Tool #1375** *Data Transfers (Upload or Download)* to display the following screen:

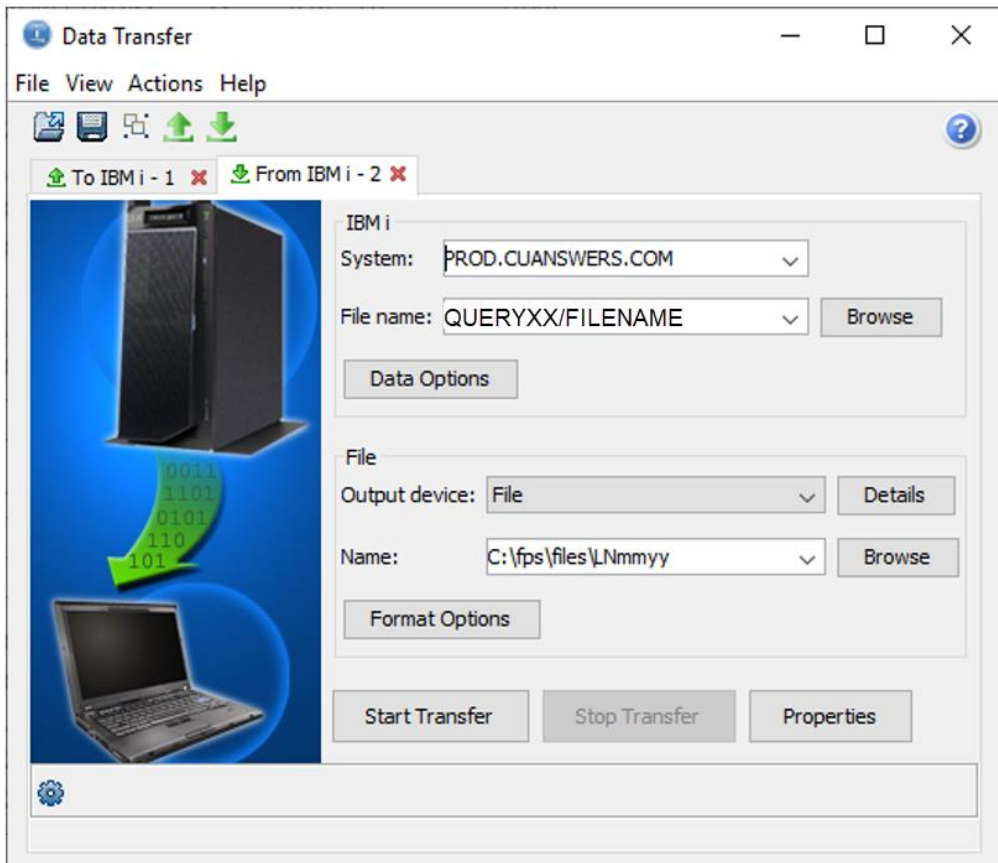

2) Use the settings in the example above, substituting the correct filename as shown in the table on the previous page. For the PC filename, use the appropriate month and year in place of the mmyy.

> *For example, if you used the "Model" export format, you would substitute MODLNEXP for FILENAME, and if downloading January 2013 data, the PC filename would be LN0113.*

- 3) Click *Start Transfer* to begin the download.
- 4) When the download is complete, a final dialog box will appear showing the number of records transferred. Click *OK*, then close the Data Transfer window to return to CU\*BASE.

*HINT: If desired, you may save your download settings to avoid having to fill in the Data Transfer window again in the future. When prompted, simply save the request with any file name you wish, then next time on step 2) use File > Open to open the saved request.*

There will now be an ALM information file in your **C:\fps\files** (or other designated) folder. This file can be imported into your ALM software using the procedures appropriate for that application.

## <span id="page-19-0"></span>DOWNLOADING CERTIFICATE ACCOUNT **DATA**

### <span id="page-19-1"></span>FOR VENDORS OTHER THAN MCQUEEN FINANCIAL SERVICES

Use these directions to download General Ledger data. This can be used with vendors other than McQueen Financial Services.

## <span id="page-19-2"></span>STEP 1: CREATE/REFRESH THE FILE

This step exports certificate account data from your CU\*BASE files and creates a downloadable file on the iSeries in the appropriate format for your ALM tool. **Remember that this step must be done every time you wish to download into your ALM package in order to refresh the file with current data.**

1) Select **Tool #127** *ALM - Create/Download CD Information* to display the following screen:

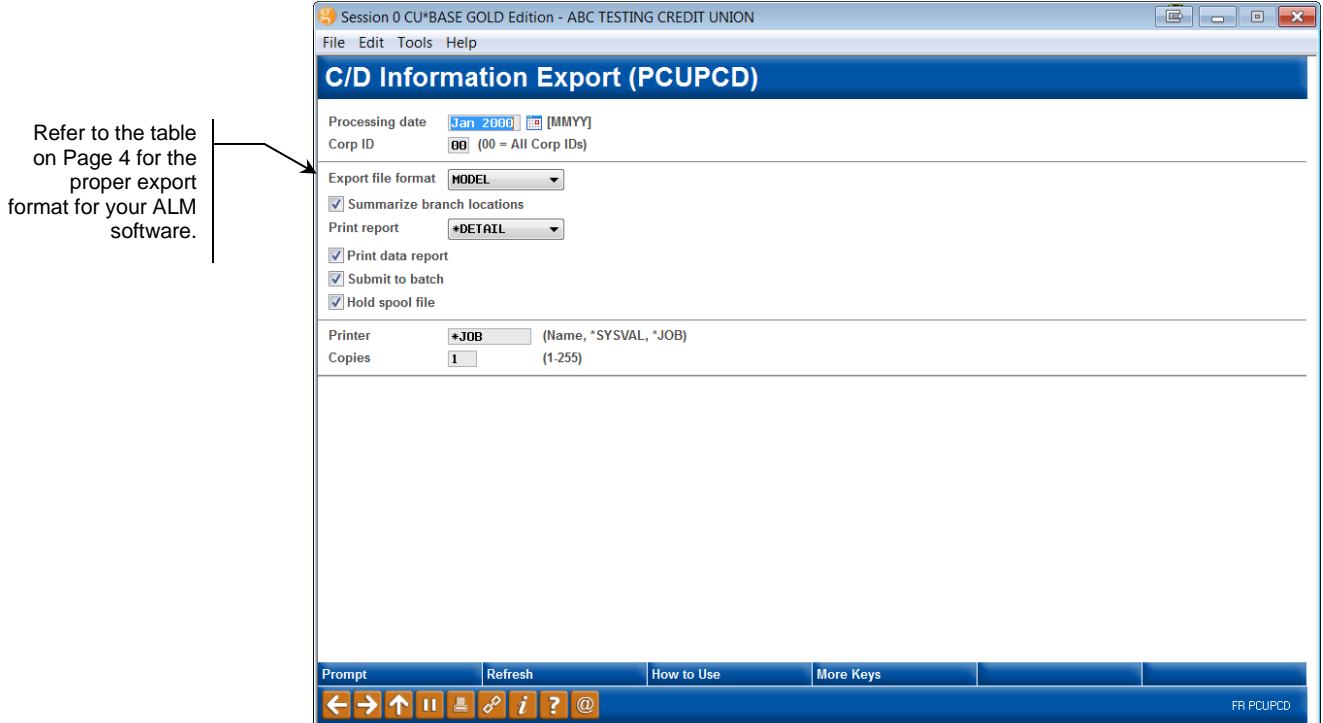

#### Field Descriptions

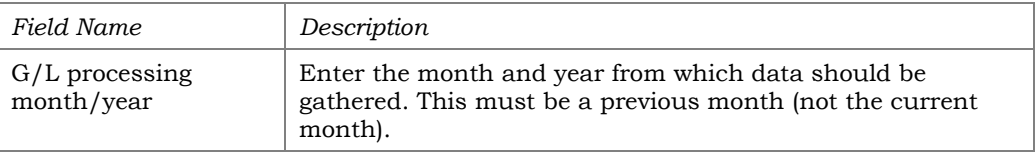

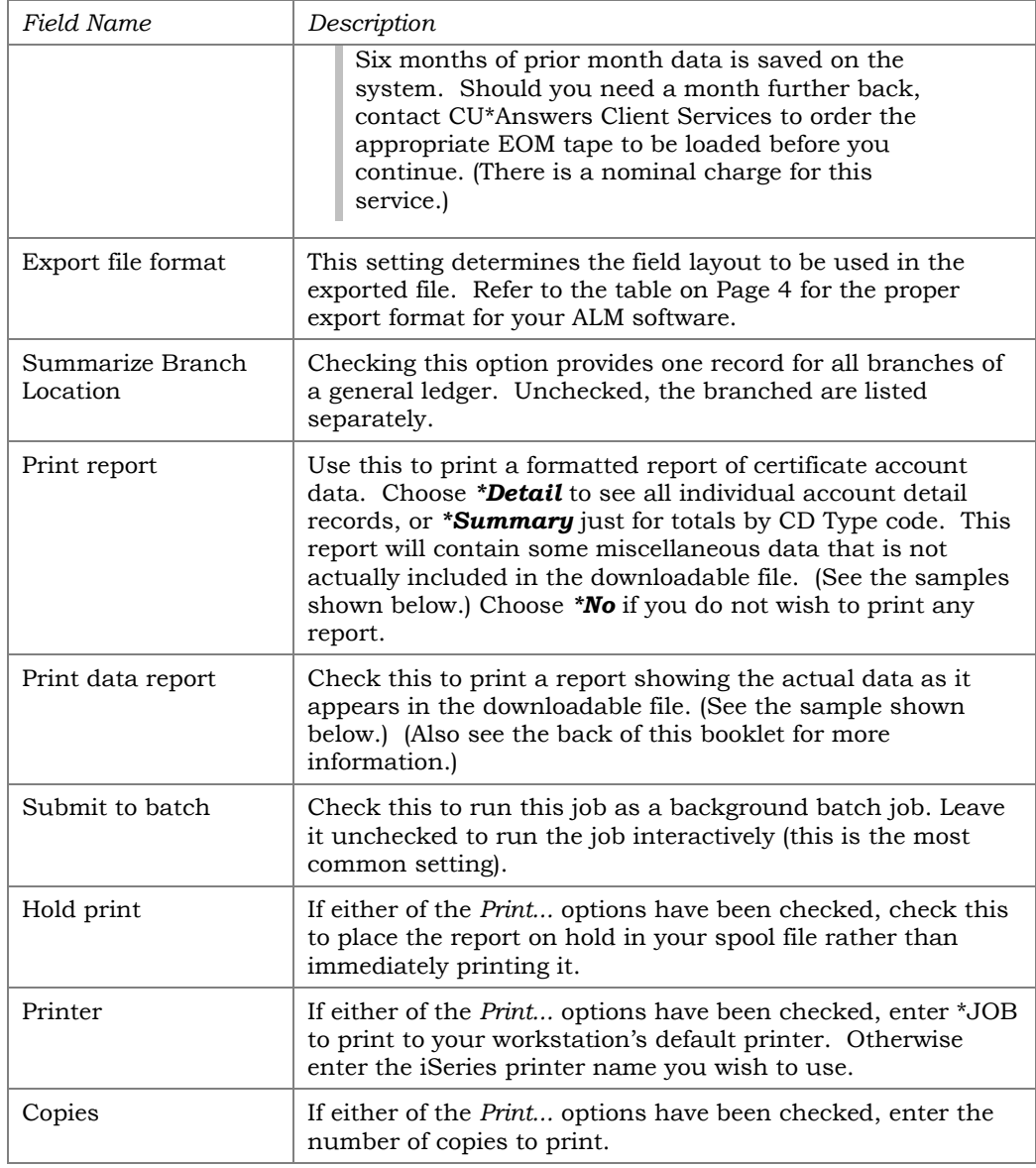

2) Once all fields have been filled in, use Enter to export the data. The process will automatically populate the following file in your credit union's QUERYxx library (where *xx* is your credit union's 2-character ID):

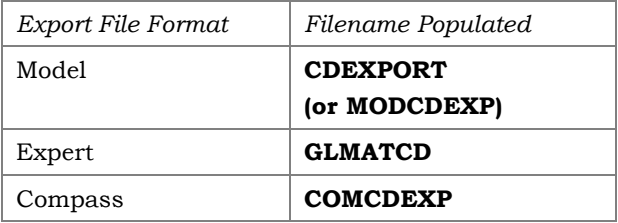

*For documentation of the fields in these files, see page [42.](#page-41-1)*

#### Report Sample

The following report will be generated if the *Print report* option is set to *\*Detail*. Records will be grouped and sub-totaled by Certificate Type code, and the last page shows a summary by remaining term.

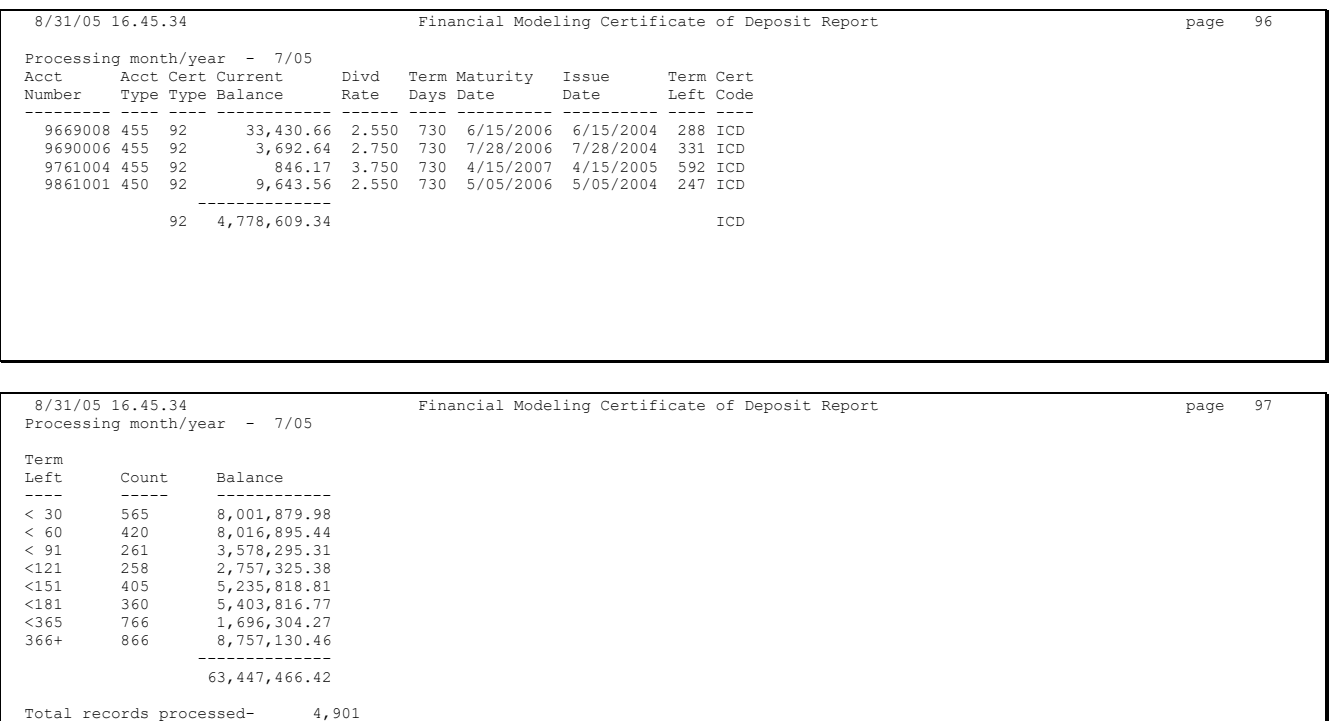

The following report will be generated if the *Print report* option is set to *\*Summary*. (Notice the last page includes the same summary by term as the \*Detail report shown above.)

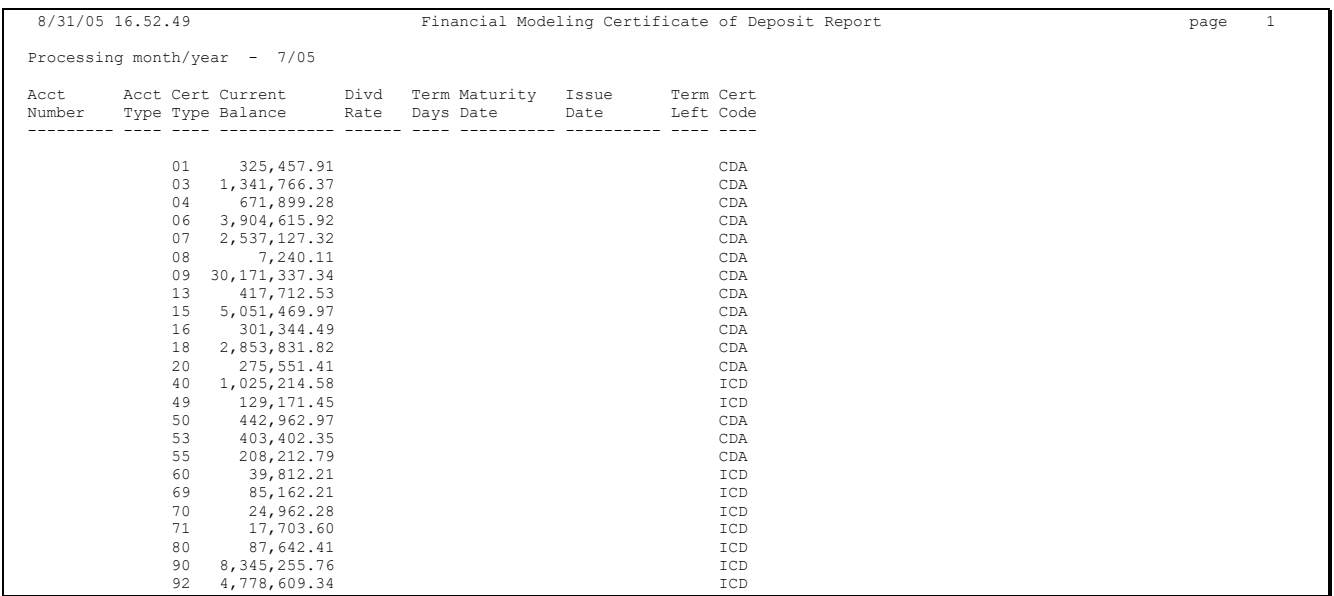

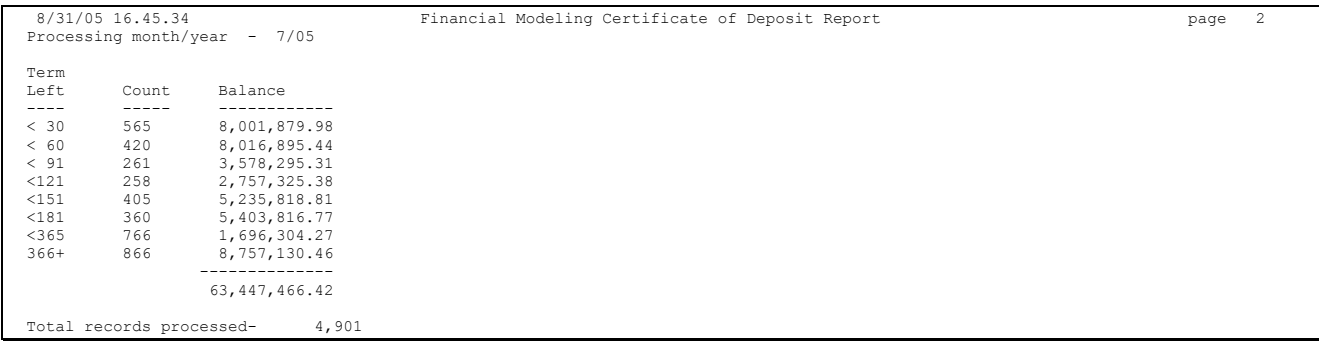

#### The following report will be generated if *Print data report* is checked.

*Model Format:* 8/31/05 16.45.35 Financial Modeling G/L Data Export Report page 99 Export data type - CERTIFICATE OF DEPOSIT INFORMATION Processing month/year - 7/05 Format - MODEL  $\begin{array}{cccccccc} & 1 & 2 & 3 & 4 & 5 & 6 & 7 & 8 & 9 & 1 & 1 & 1 \\ \dots .5\dots .0\dots .5\dots .0\dots .5\dots .$ Total records processed- 4,901

*Expert Format:* 8/31/05 16.59.16 Financial Modeling G/L Data Export Report page 99 Export data type - CERTIFICATE OF DEPOSIT INFORMATION Processing month/year - 7/05 Format - EXPERT 1 1 1 1 2 3 4 5 6 7 8 9 0 1 2 ....5....0....5....0....5....0....5....0....5....0....5....0....5....0....5....0....5....0....5....0....5....0....5....0....5... CD-ICD,92, 9669008,455,20040615,20060615, 33430.66, 2.550 CD-ICD,92, 9690006,455,20040728,20060728, 3692.64, 2.750 CD-ICD,92, 9761004,455,20050415,20070415, 846.17, 3.750 CD-ICD,92, 9861001,450,20040505,20060505, 9643.56, 2.550 Total records processed- 4,901

### <span id="page-23-0"></span>STEP 2: DOWNLOAD THE FILE

This step downloads the file created in the previous step for use on your PC. Remember that your User ID must have appropriate download authority to complete this step. (Contact a Client Service Rep. for more information.)

1) Select **Tool #1375** *Data Transfers (Upload or Download)* to display the following screen:

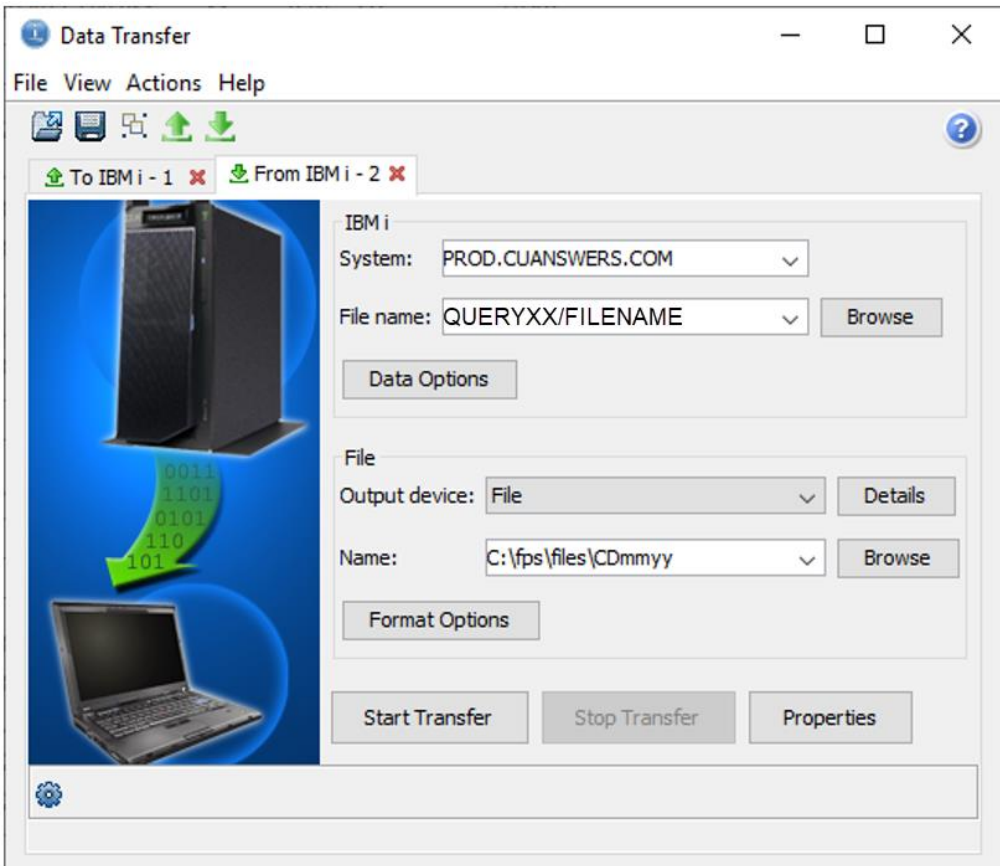

2) Use the settings in the example above, substituting the correct filename as shown in the table on the previous page. For the PC filename, use the appropriate month and year in place of the mmyy.

> *For example, if you used the "Model" export format, you would substitute MODCDEXP for FILENAME, and if downloading January 2013 data, the PC filename would be CD0113.*

- 3) Click *Start Transfer* to begin the download.
- 4) When the download is complete, a final dialog box will appear showing the number of records transferred. Click *OK*, then close the Data Transfer window to return to CU\*BASE.

*HINT: If desired, you may save your download settings to avoid having to fill in the Data Transfer window again in the future. When prompted, simply save the request with any file name you wish, then next time on step 2) use File > Open to open the saved request.*

There will now be an ALM information file in your **C:\fps\files** (or other designated) folder. This file can be imported into your ALM software using the appropriate procedures.

## ALM FILE DOCUMENTATION

## MCQUEEN FILE (SHARE)

<span id="page-25-2"></span><span id="page-25-1"></span><span id="page-25-0"></span>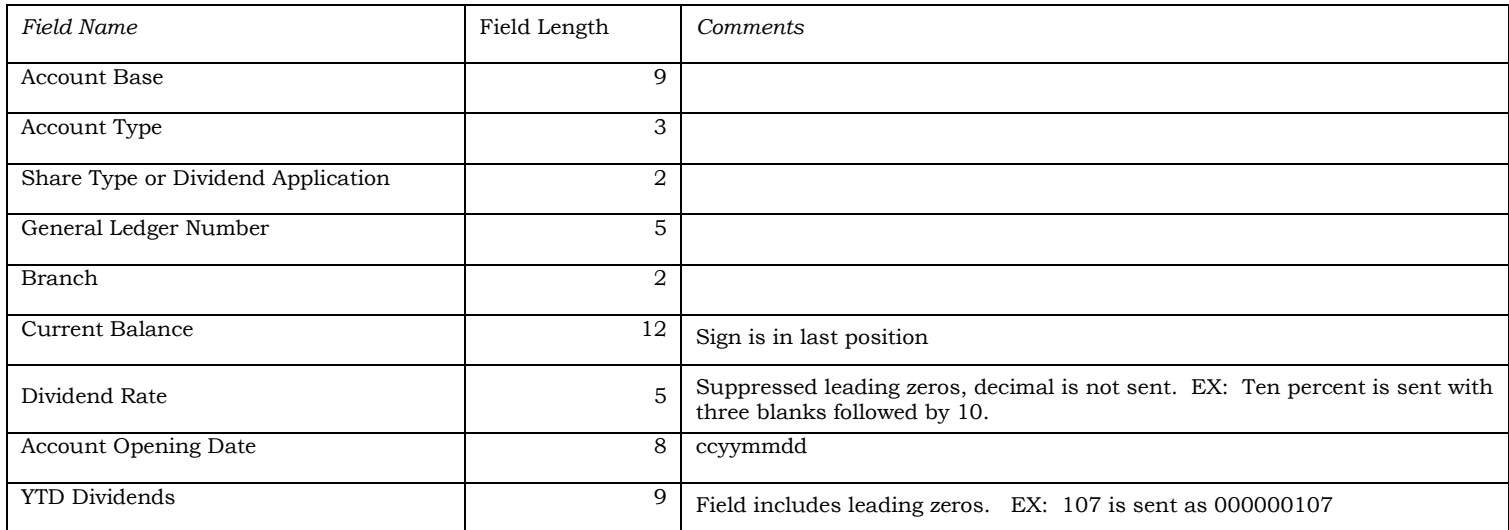

## MCQUEEN FILE (CD)

<span id="page-26-0"></span>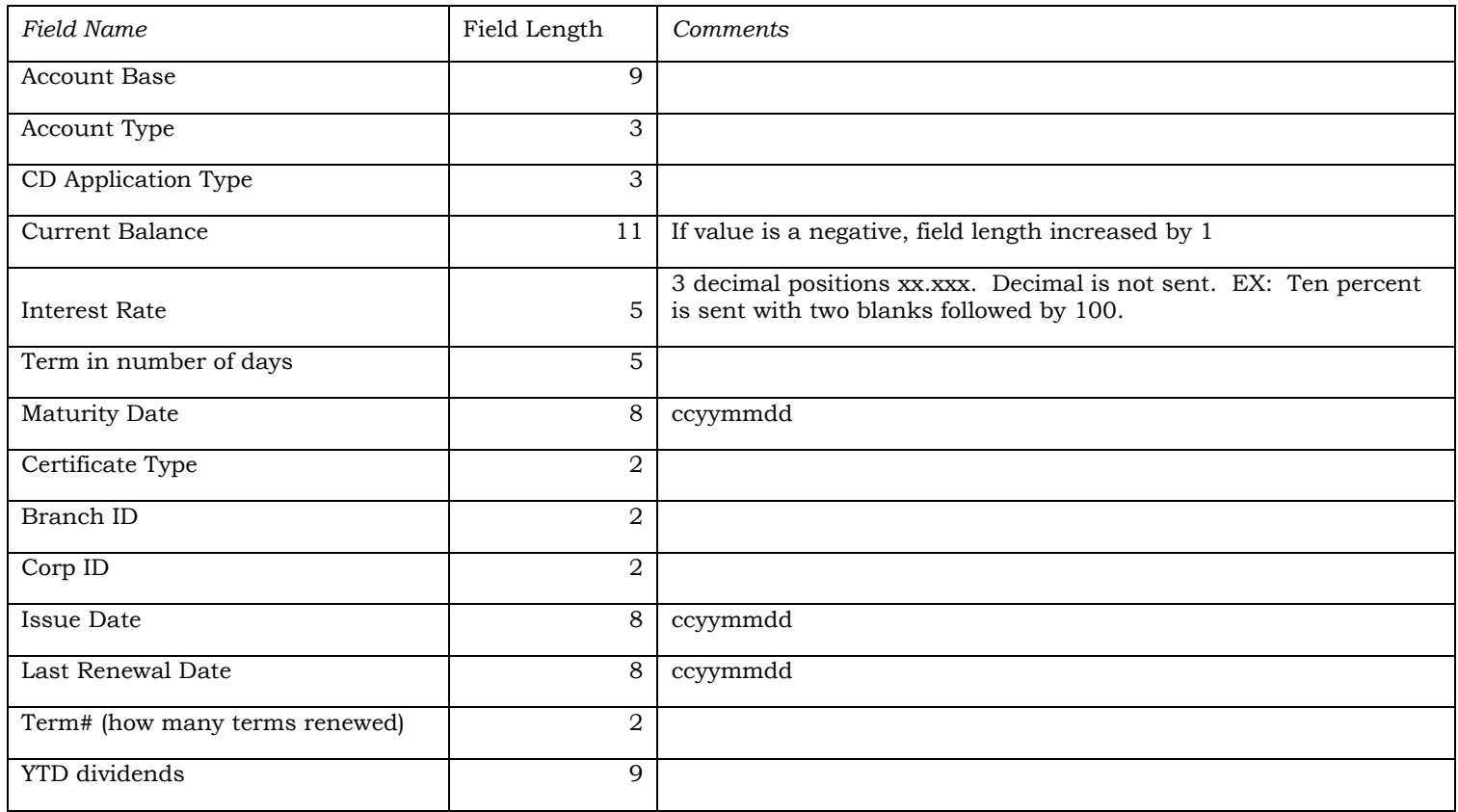

## **MCQUEEN FILE (CD RATE)**

<span id="page-27-0"></span>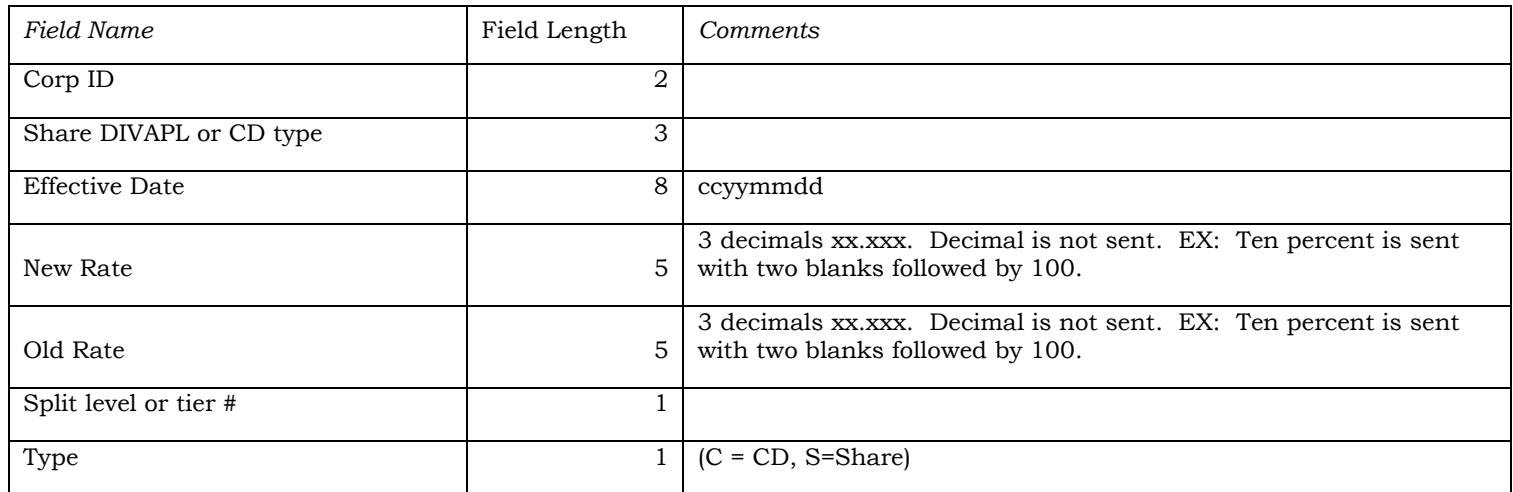

## MCQUEEN FILE (LOAN)

<span id="page-28-0"></span>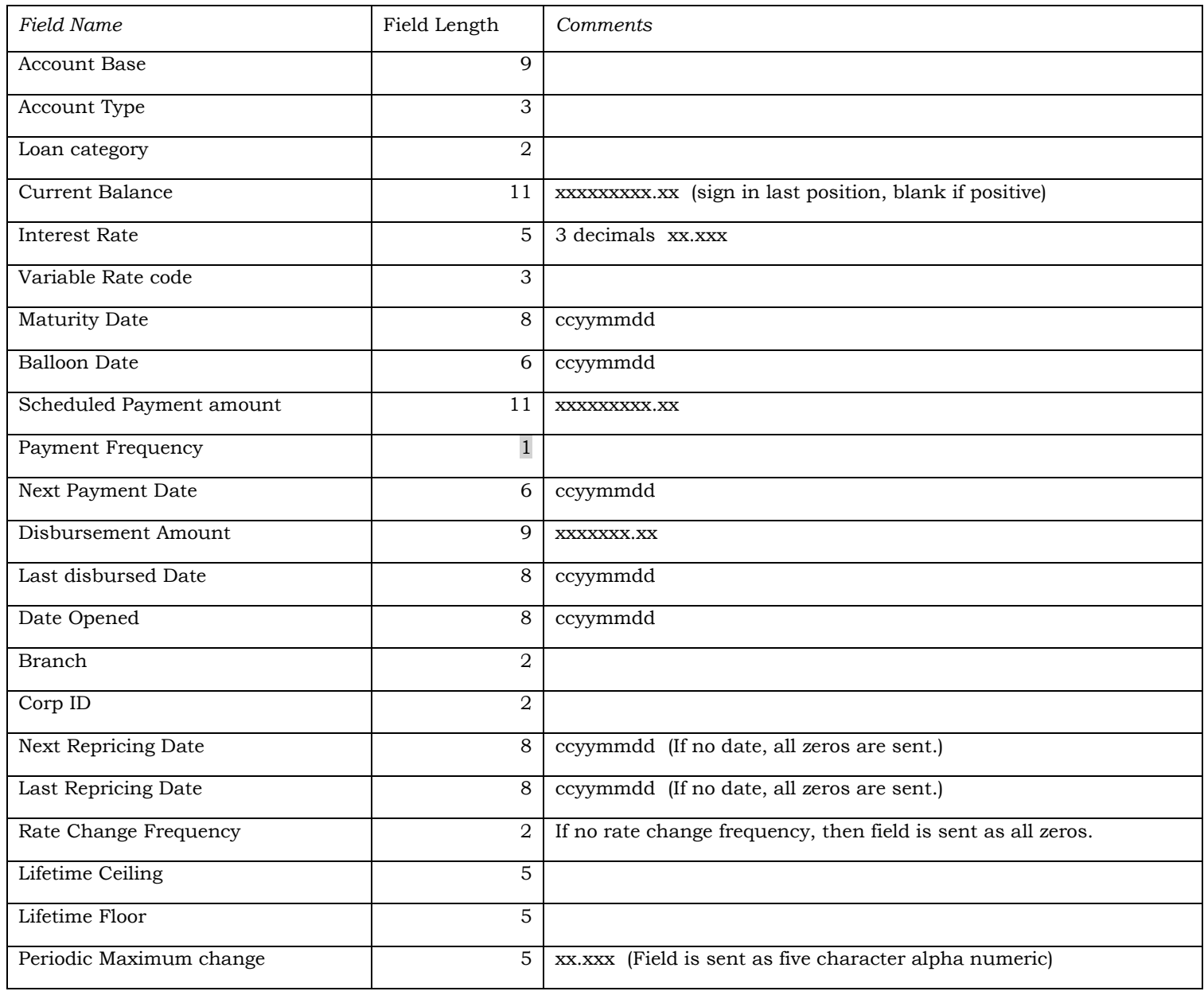

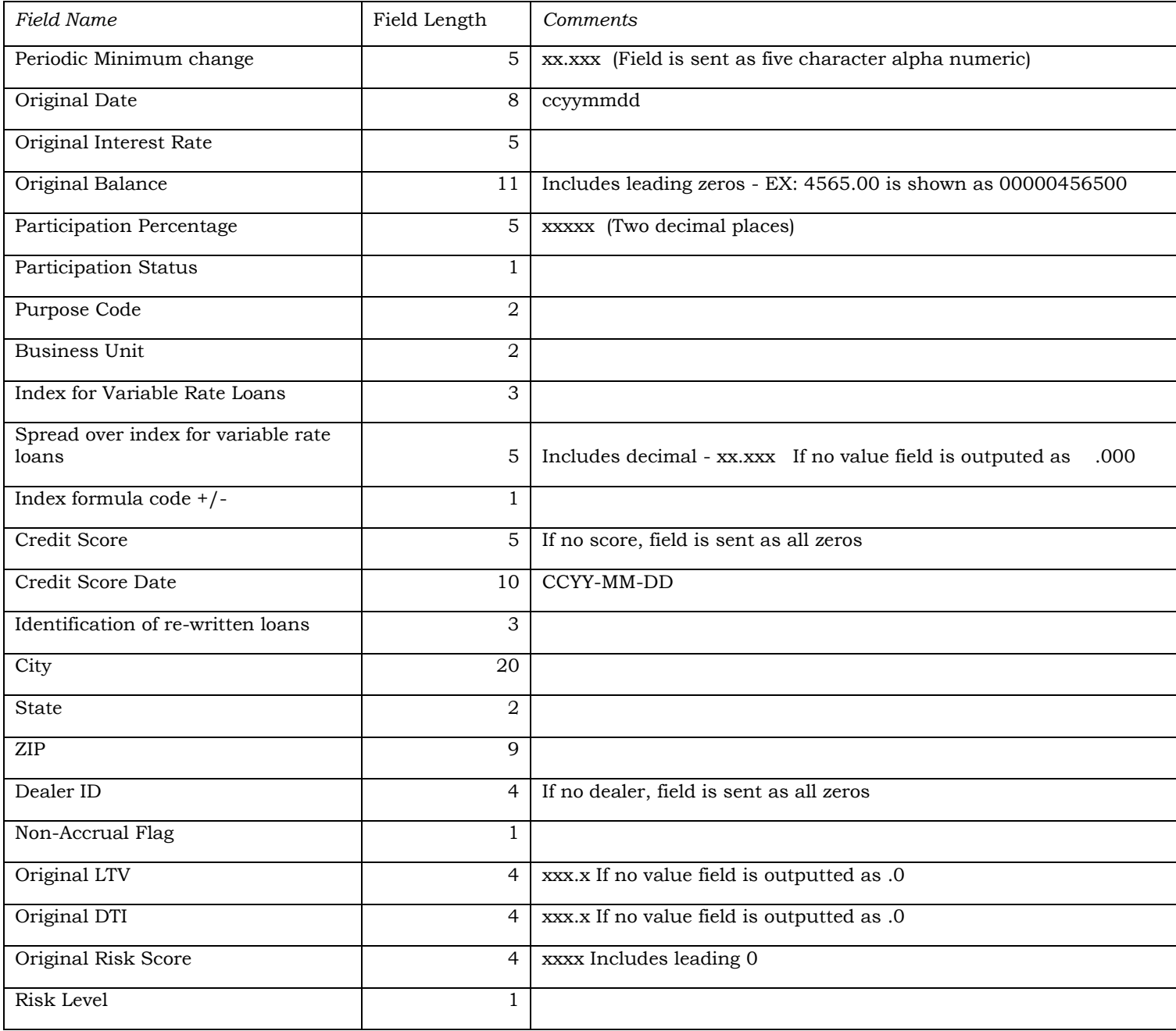

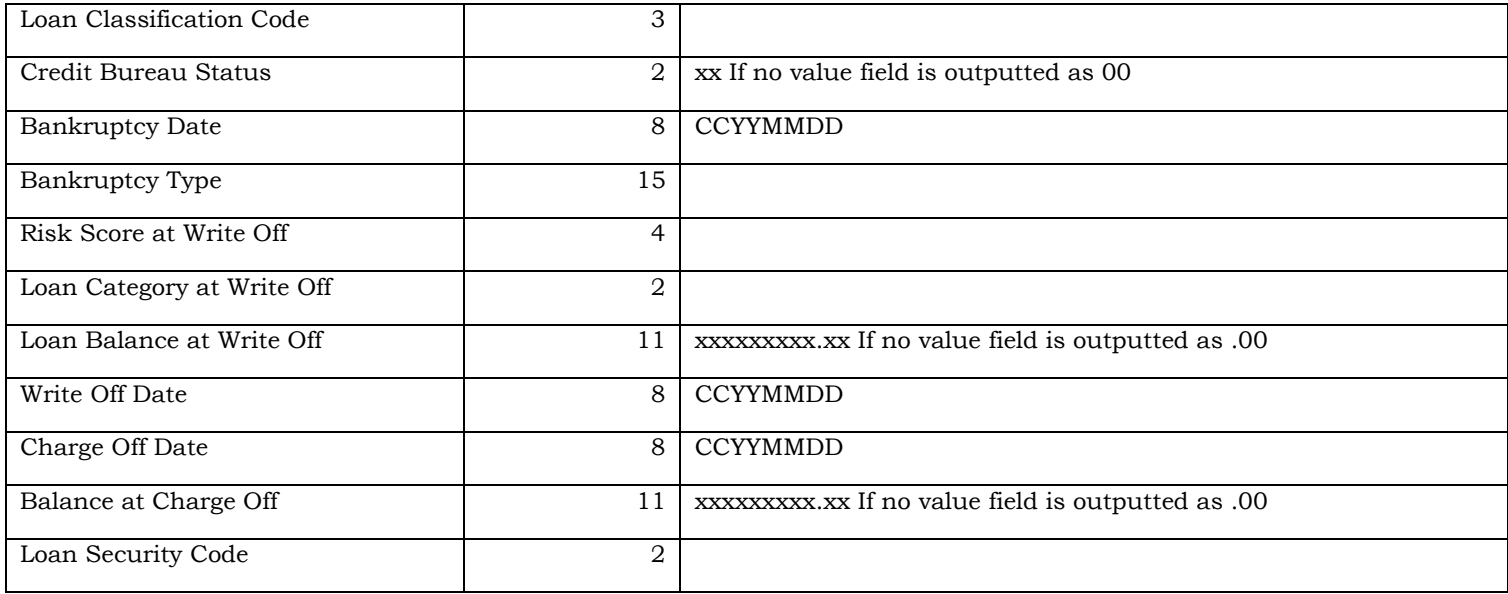

## MCQUEEN FILE (INVESTMENT)

<span id="page-31-0"></span>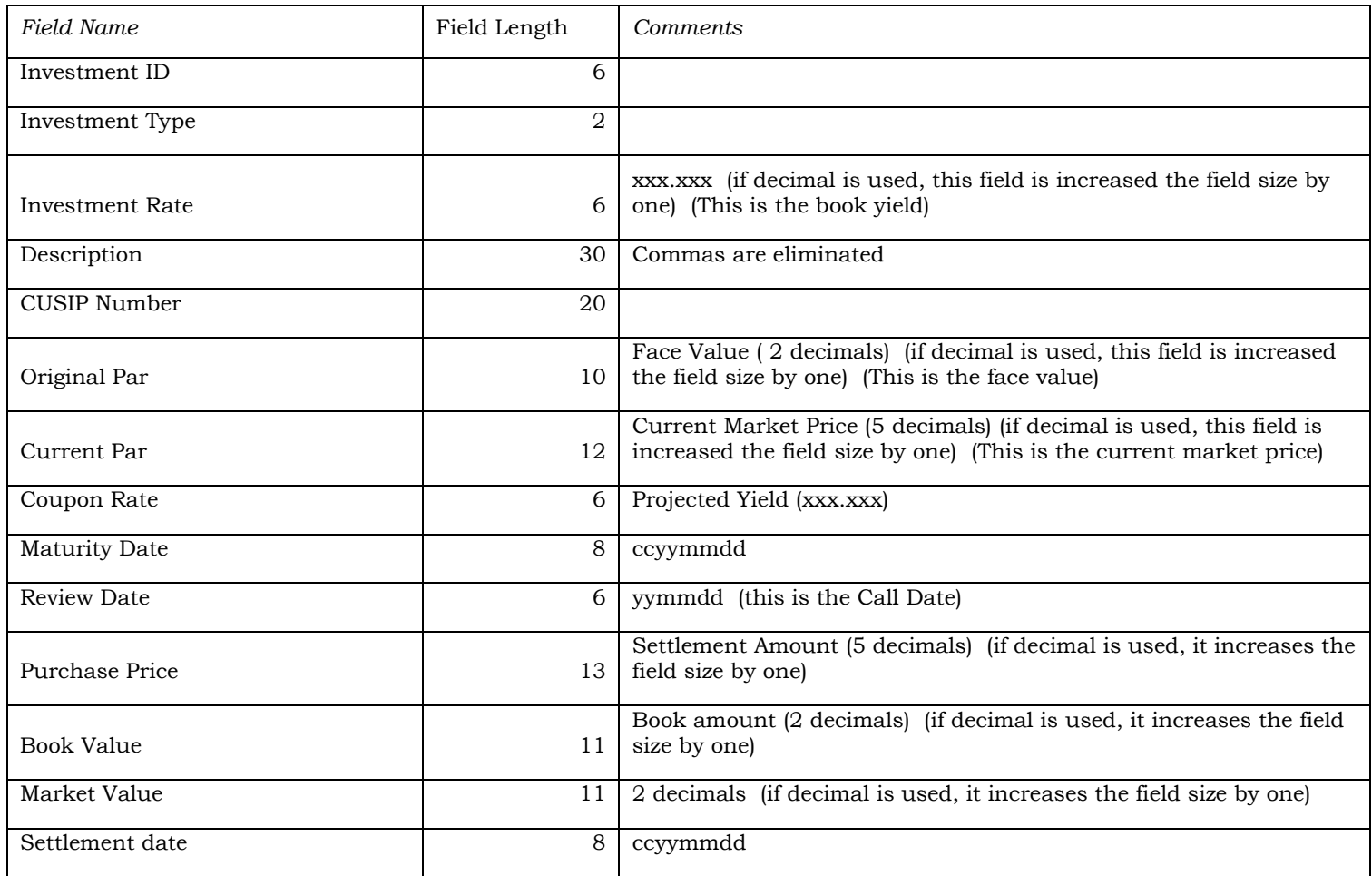

## ALMG/LFILE (MODEL)

## File Key - MODELEXP

<span id="page-32-1"></span><span id="page-32-0"></span>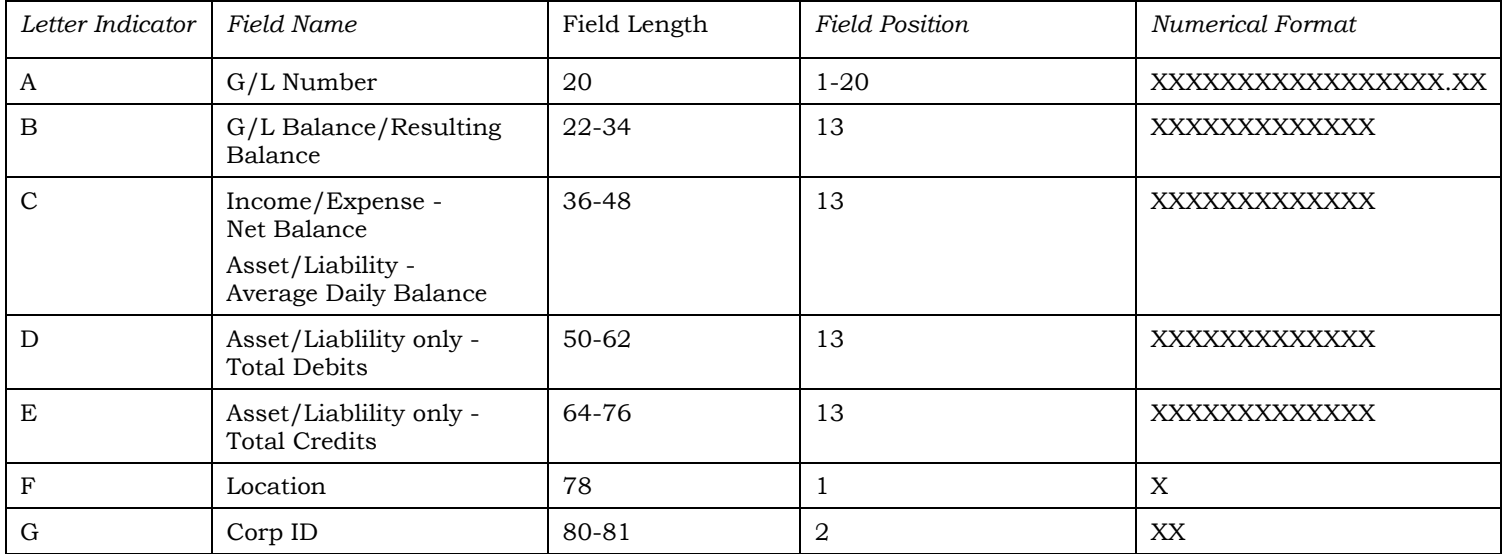

## **ALM FILE G/L (EXPERT)**

## File Key -- GLBLDAT (only for Assets/Liabilities)

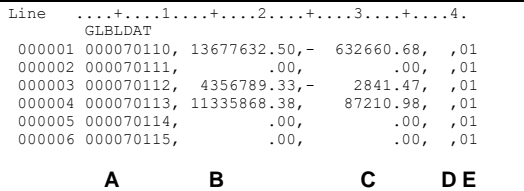

<span id="page-33-0"></span>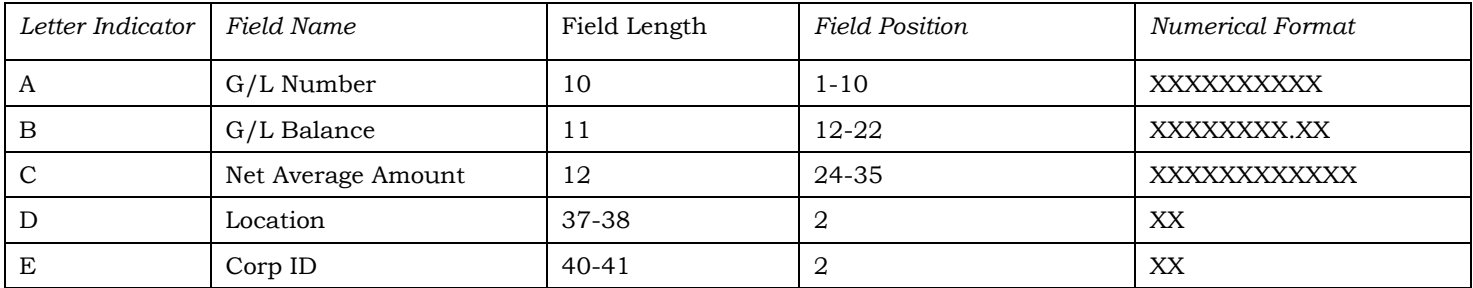

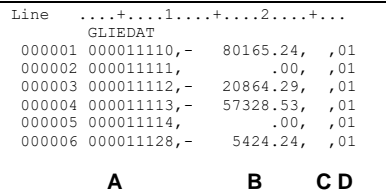

## File Key -- GLIEDAT (only for Income/Expense Accounts)

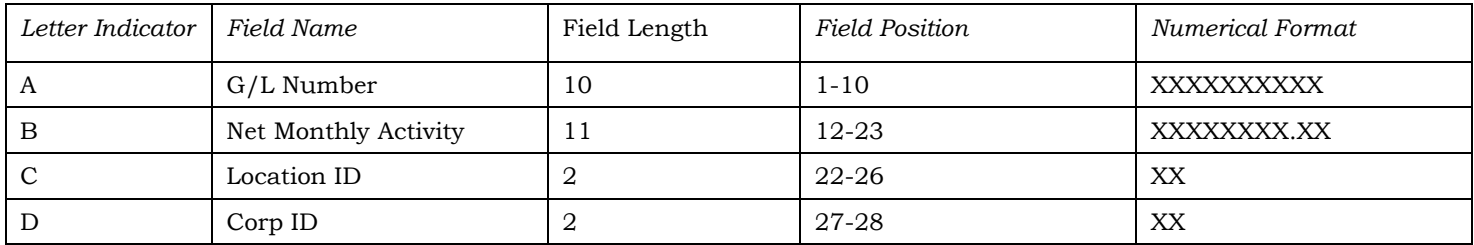

## **ALM FILE G/L (COMPASS)**

## File Key -- COMGLEXP

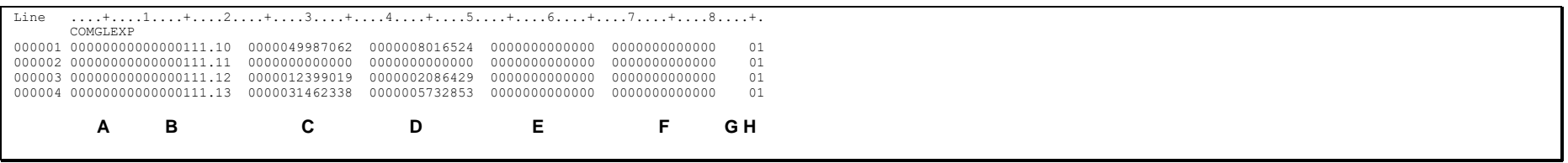

<span id="page-34-0"></span>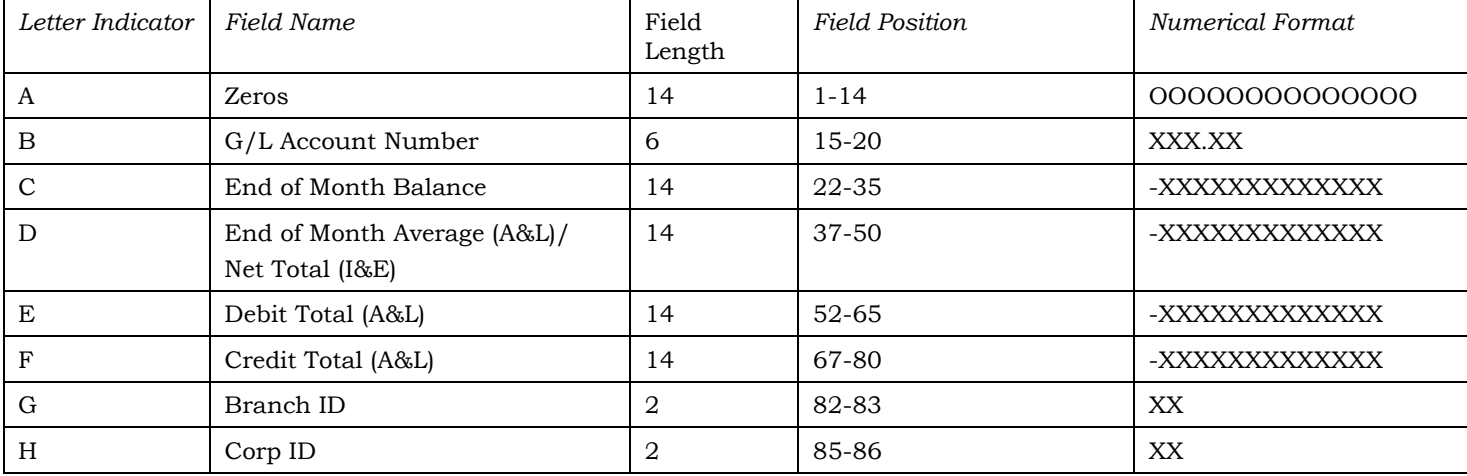

## **ALM FILE LOAN (MODEL)**

### File Key – MODLNEXP

Commas separate the fields in this file. No commas are included in the fields themselves.

<span id="page-35-1"></span><span id="page-35-0"></span>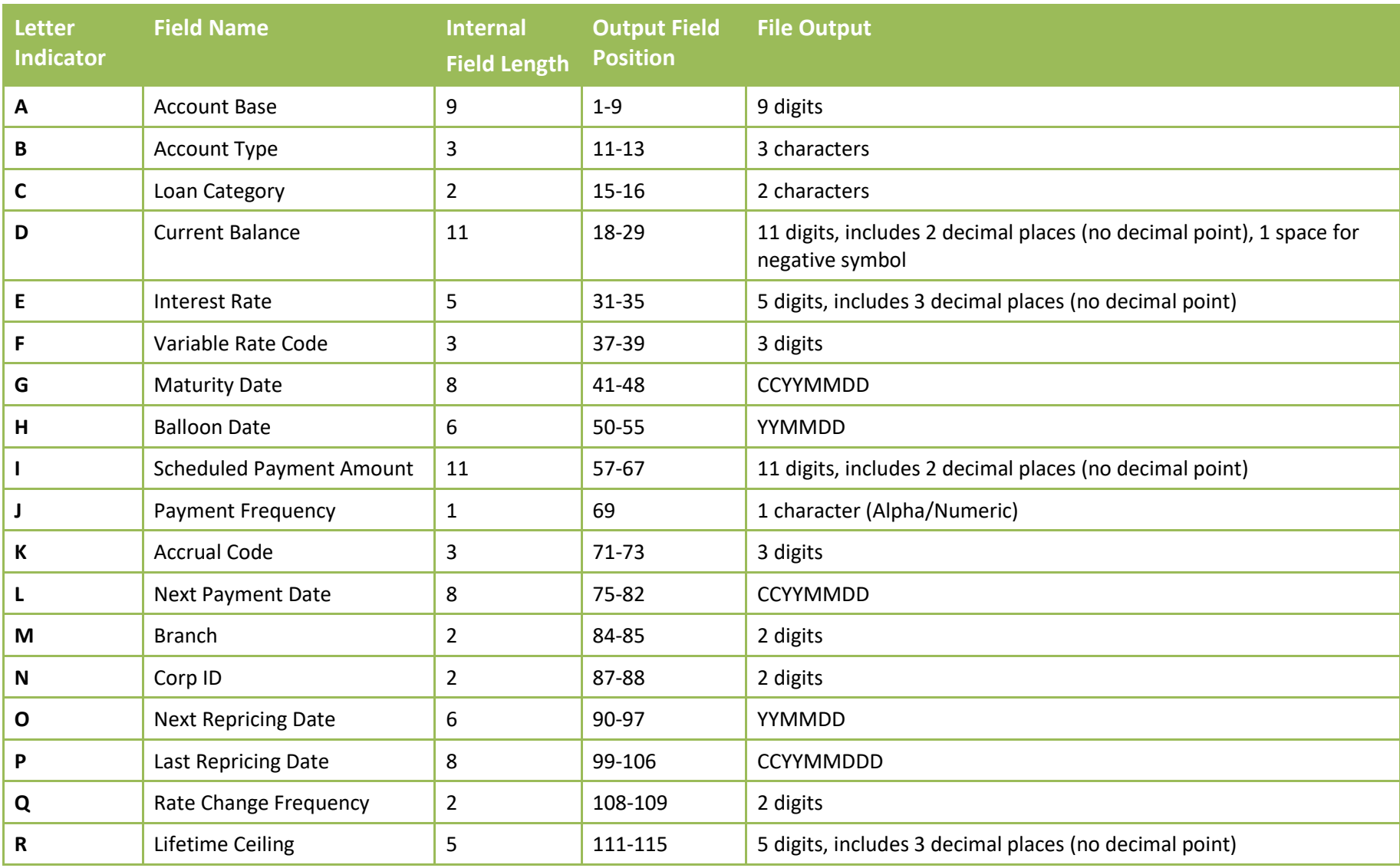

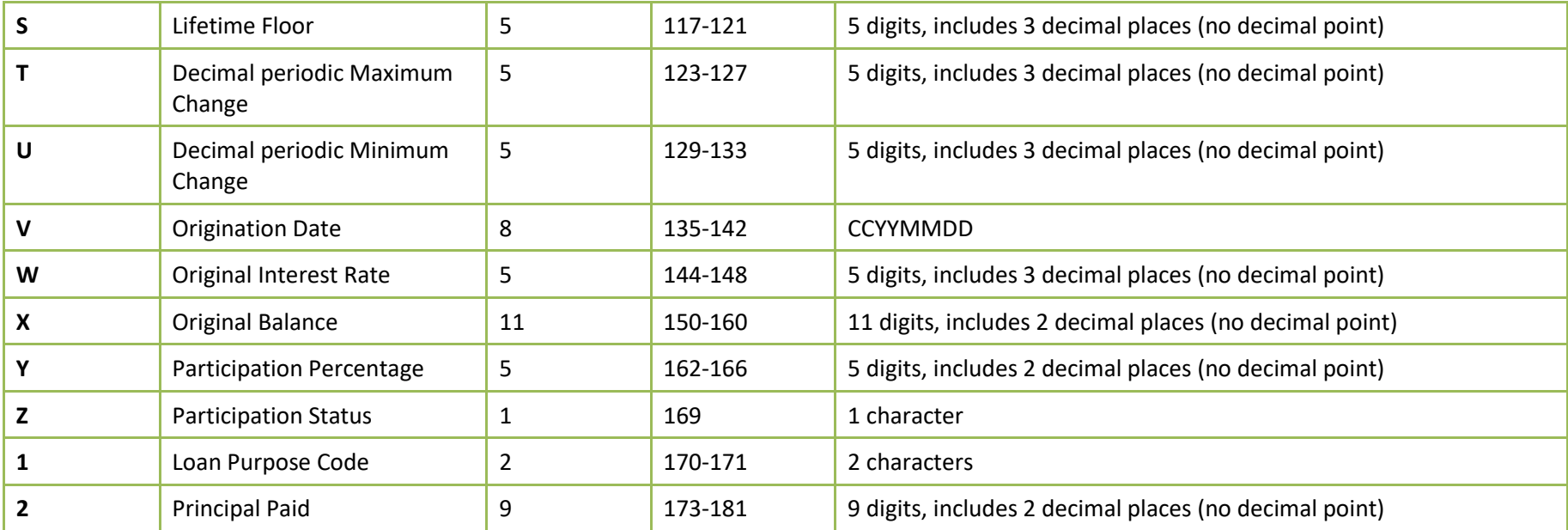

## **ALM LOAN FILE (EXPERT)**

## File Key – GLMATLN

Commas separate the fields in this file. No commas are included in the fields themselves.

<span id="page-37-0"></span>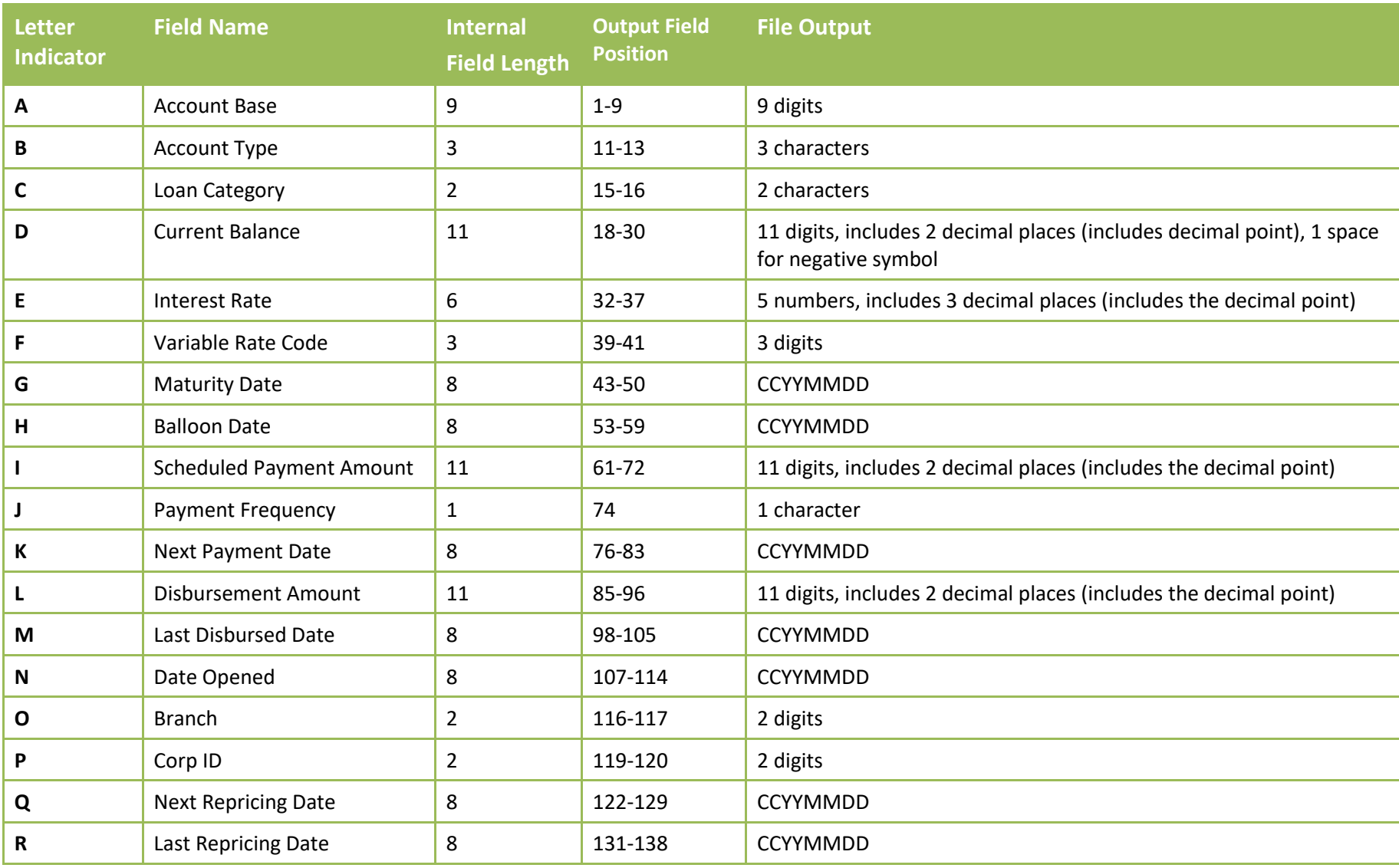

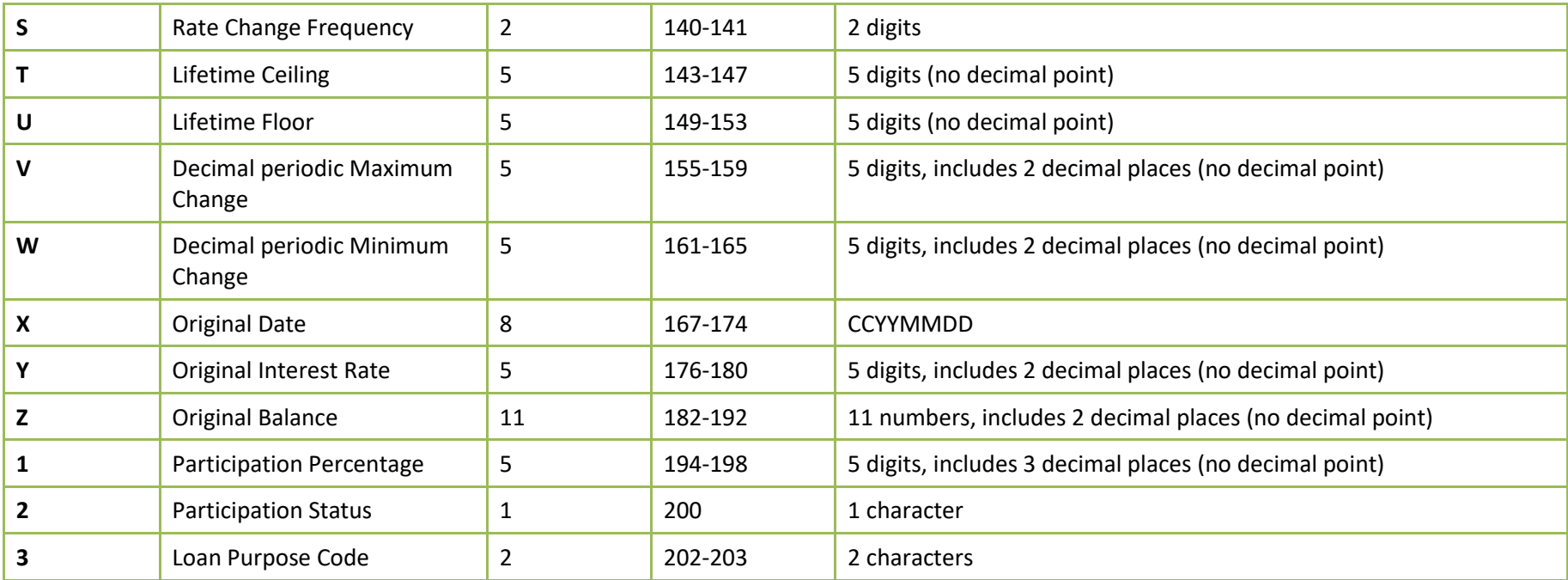

## **ALM FILE LOAN (COMPASS)**

## File Key – COMLNEXP

Spaces separate the fields in this file. No commas are included in the fields.

<span id="page-39-0"></span>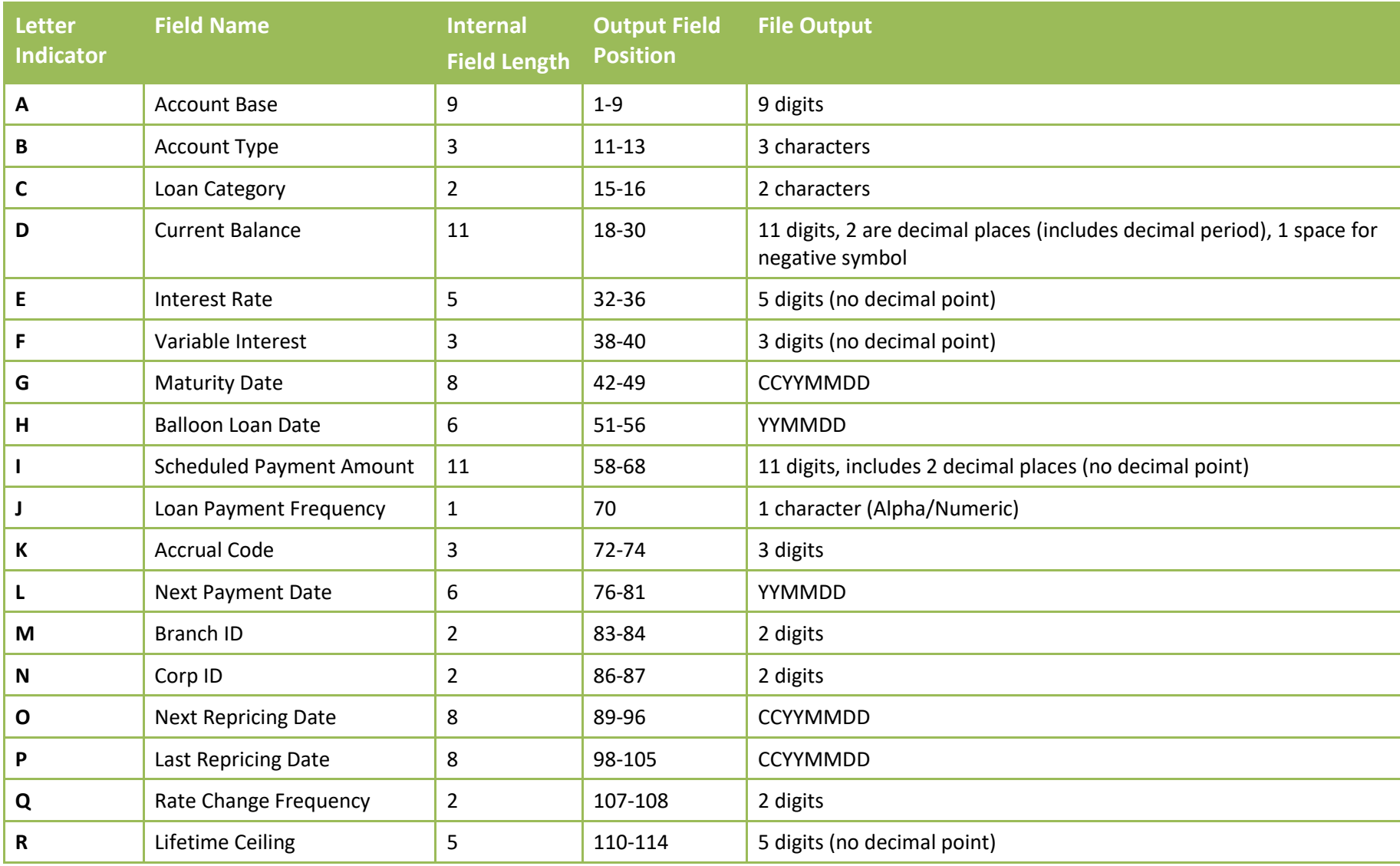

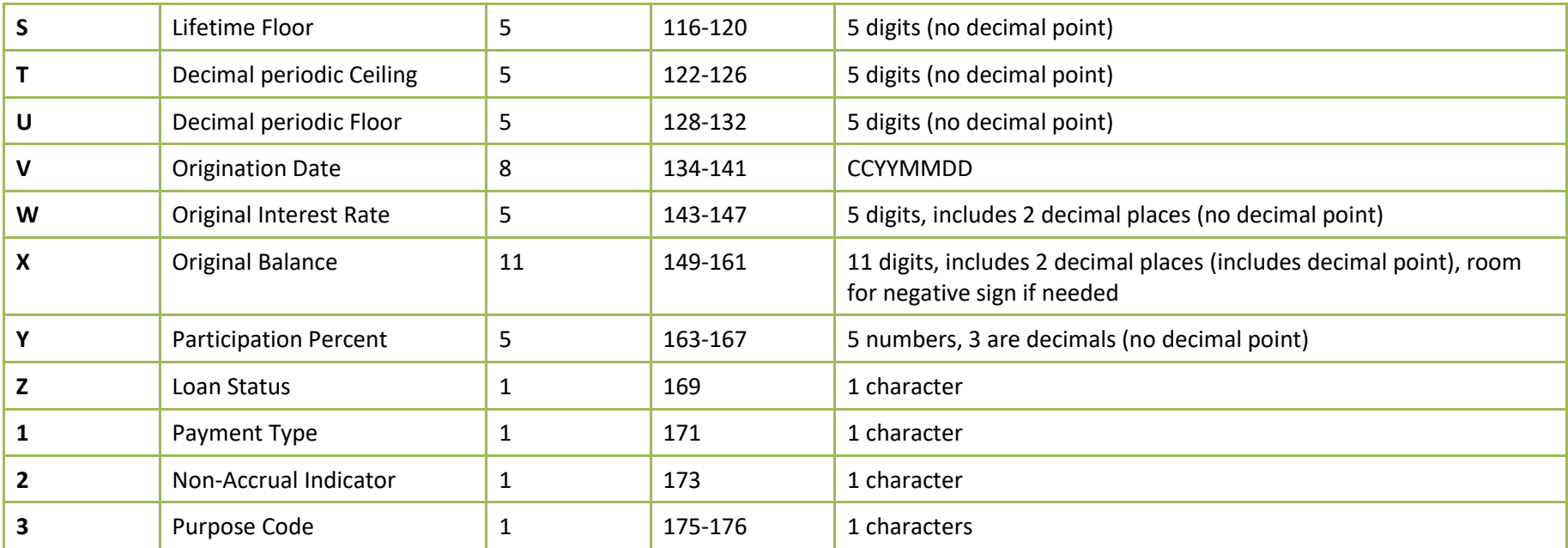

## **ALM CERTIFICATE (MODEL)**

## File Key – MODCDEXP

Commas separate the fields in this file. No commas are included in the fields themselves.

<span id="page-41-1"></span><span id="page-41-0"></span>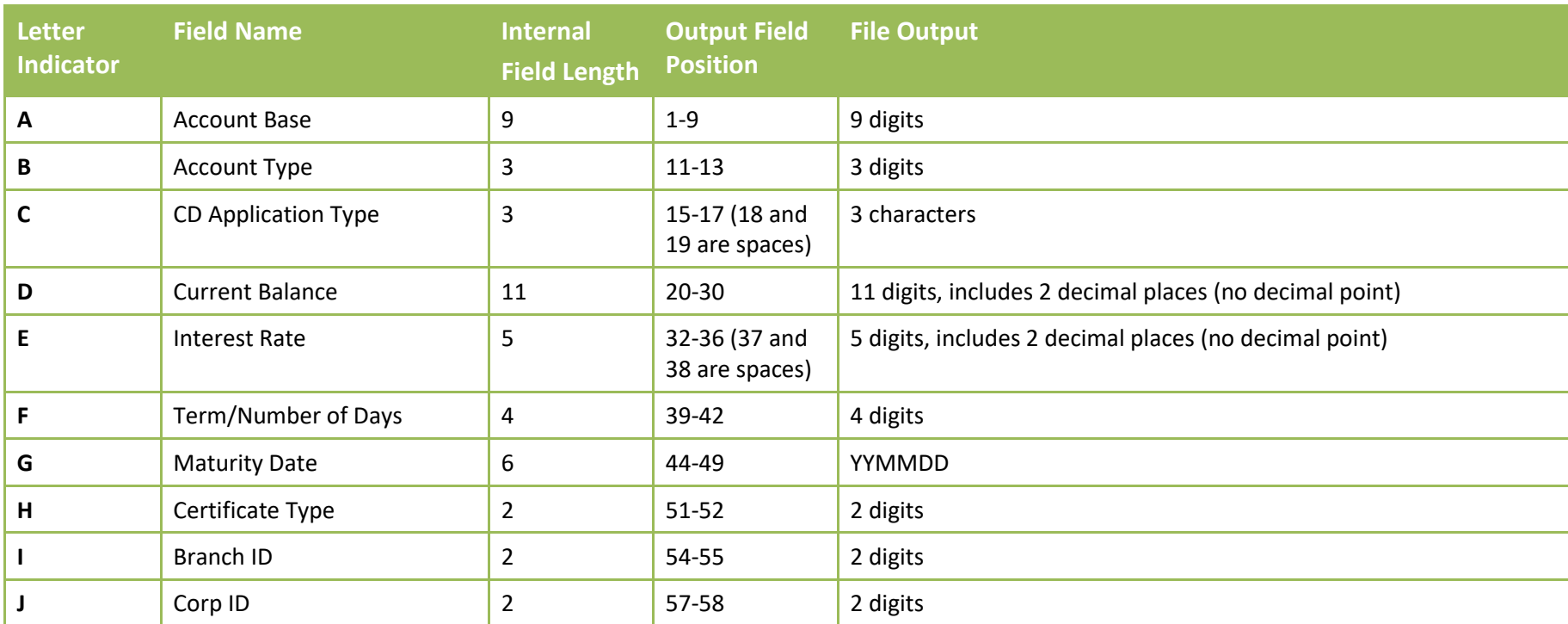

## ALMCERTIFICATE (EXPERT)

## File Key – GLMATCD

<span id="page-42-0"></span>**Letter Indicator Field Name Internal Field Length Output Field Position File Output A** CD Application Type 6 1-6 1-6 CD-XXX (3 characters Alpha/Numeric) **B** Certificate Type 2 2 8-9 2 digits **C** Account Base 9 11-19 9 digits **D** Account Type 3 21-23 3 digits **E** Issue Date 8 25-32 CCYYMMDD **F** Maturity Date 8 34-41 CCYYMMDD **G** Current Balance 11 11 43-54 11 digits, includes 2 decimal places (includes decimal point) **H** Interest Rate 5 5 56-61 5 5 56-61 5 numbers, includes 3 decimal places (includes decimal point) **I Branch ID 2 2 63-64 2 digits J** Corp ID 2 66-67 2 digits

Commas separate the fields in this file. No commas are included in the fields themselves.

## **ALM CERTIFICATE (COMPASS)**

## File Key – COMCDEXP

Spaces separate the fields in this file. No commas are included in the fields.

<span id="page-43-0"></span>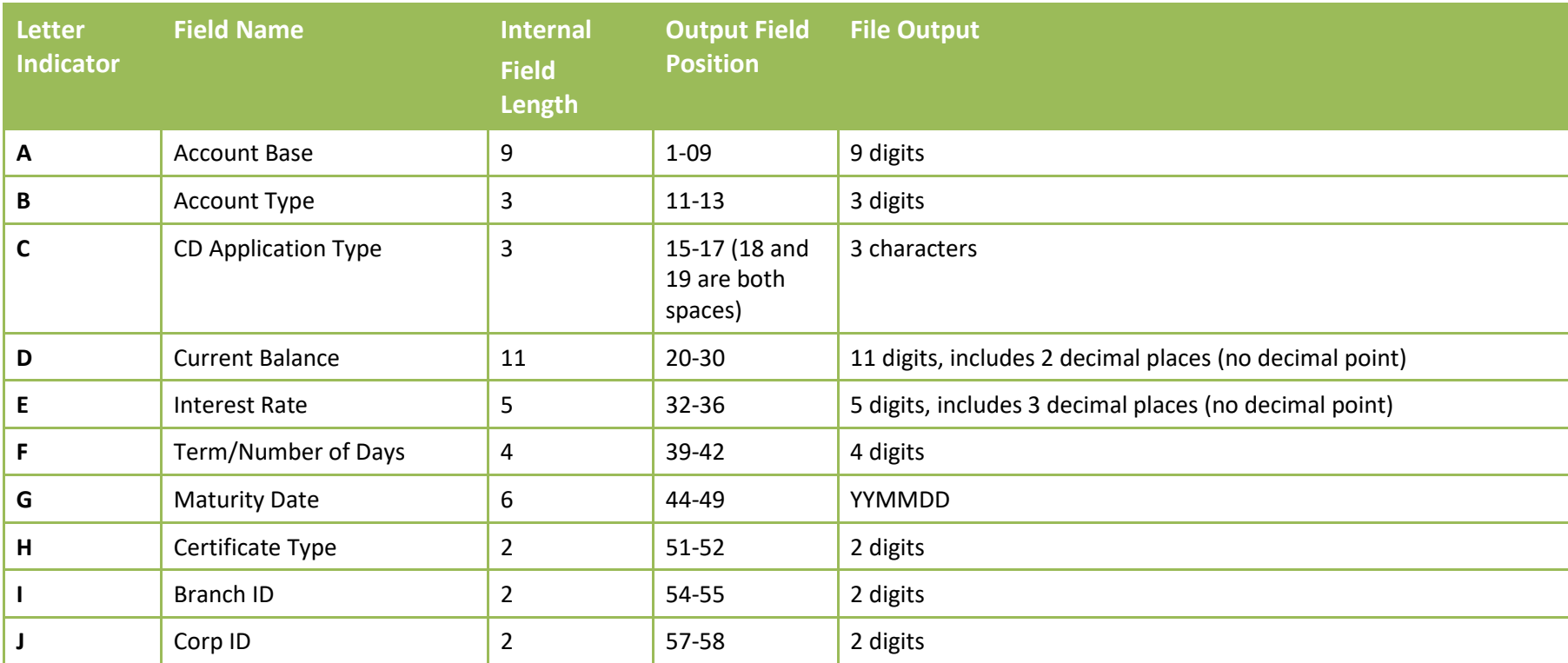